# LACIE **LaCie 1big Dock SSD Pro** Manuale utente

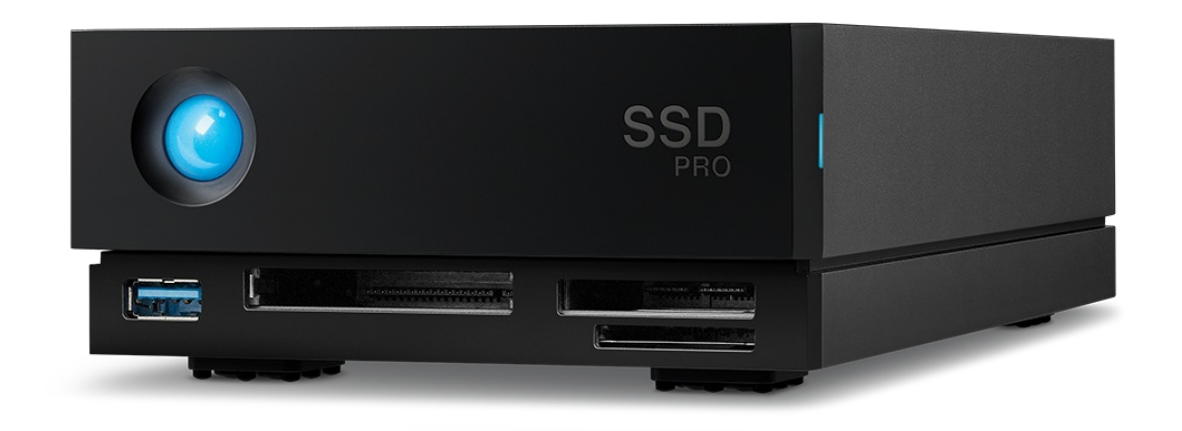

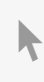

Fare clic qui per accedere a una versione online [aggiornata](https://www.lacie.com/it/it/manuals/1big-dock-ssd-pro/)<br>del documento. Saranno disponibili anche i contenuti più recenti e illustrazioni espandibili,<br>navigazione semplificata e funzionalità di ricerca.

## Contents

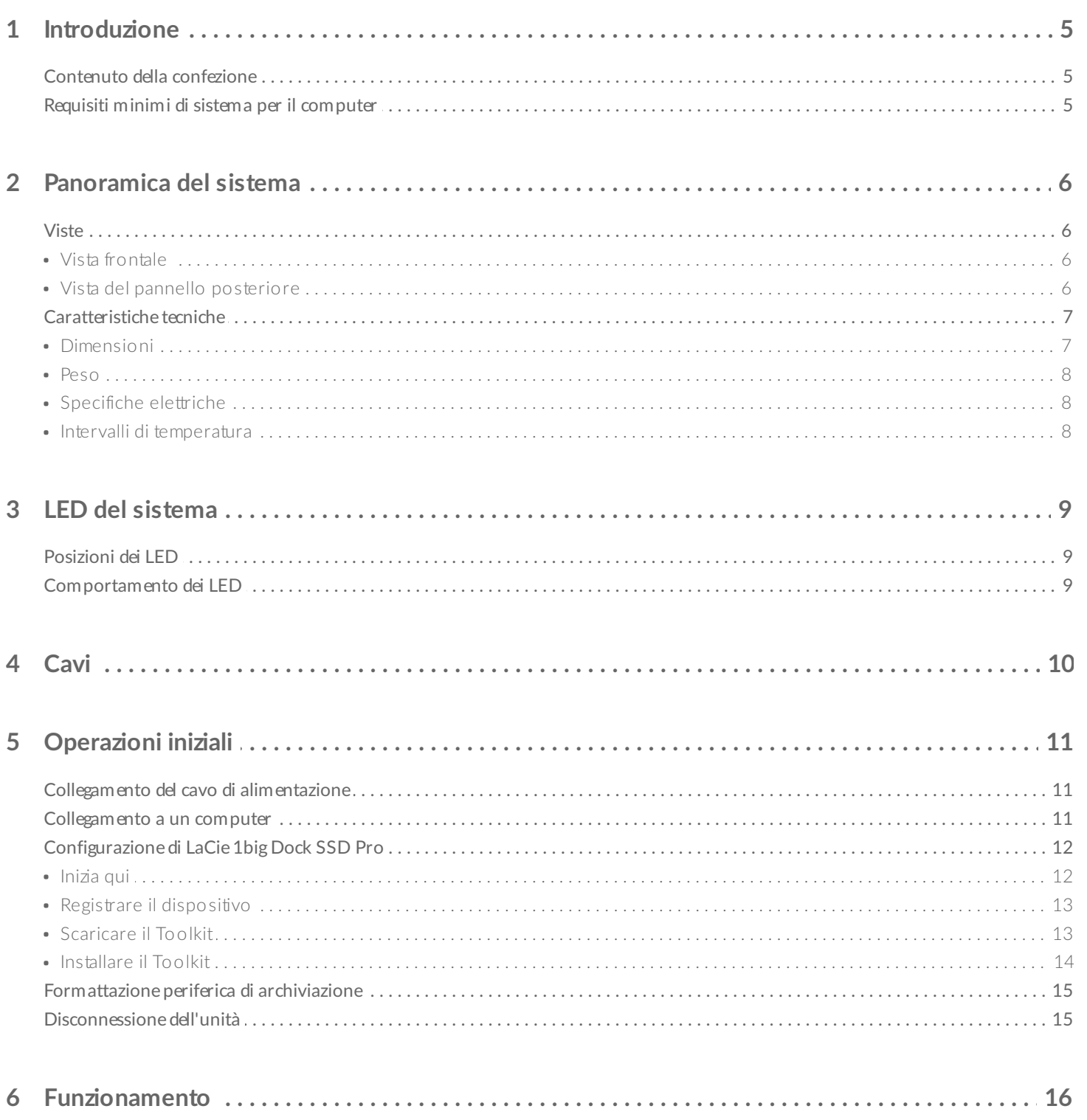

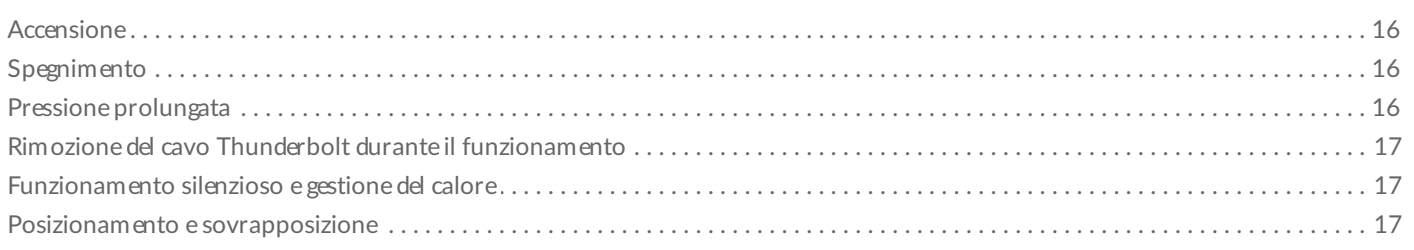

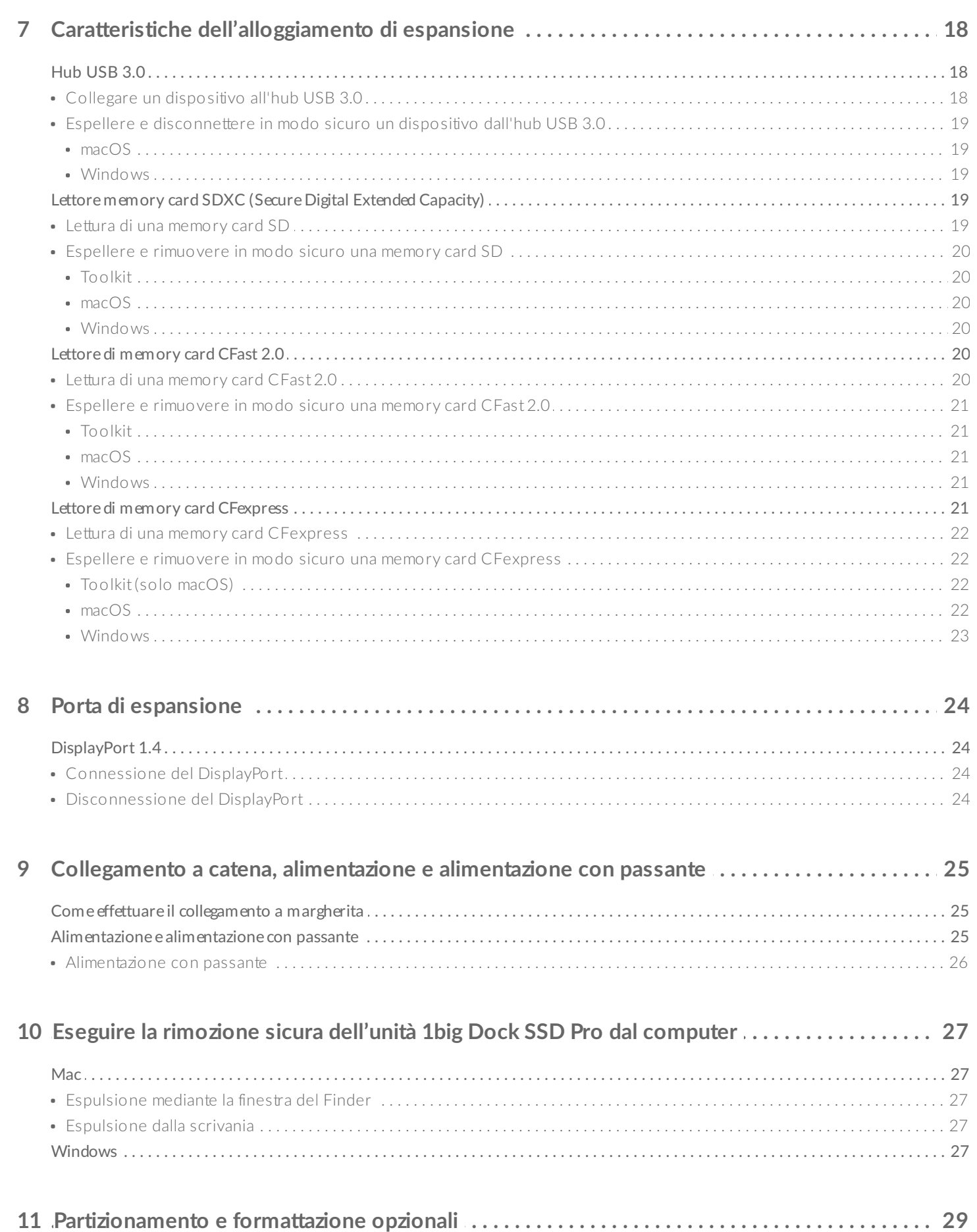

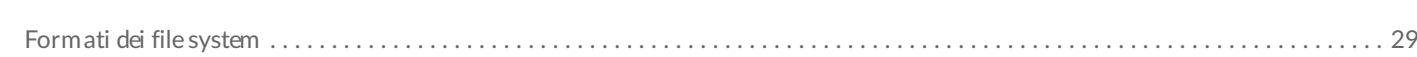

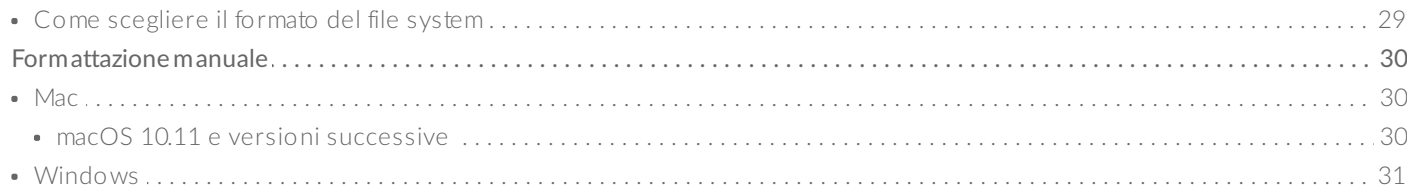

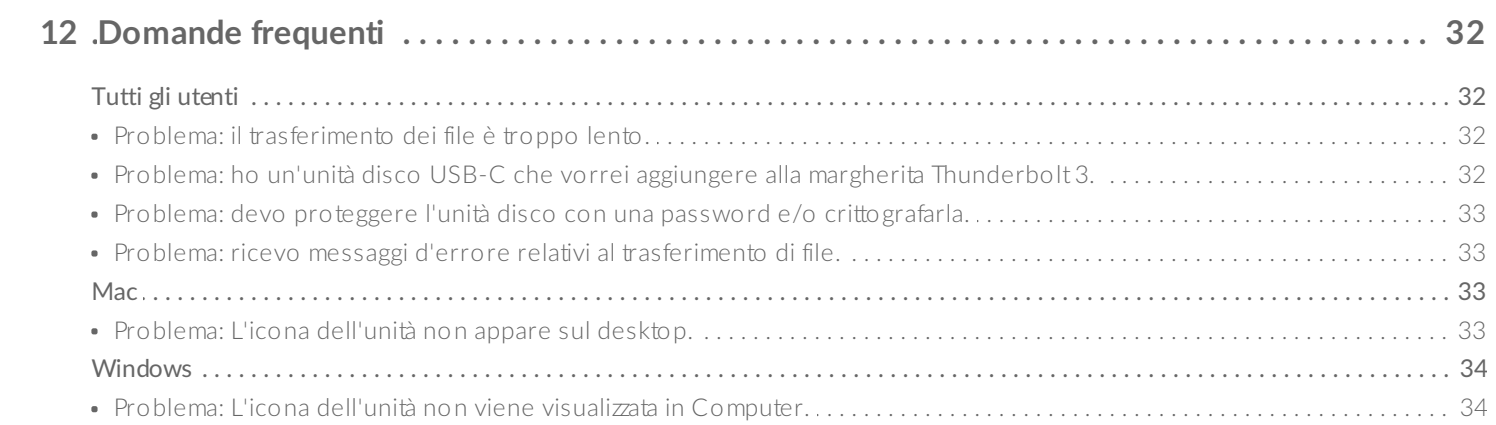

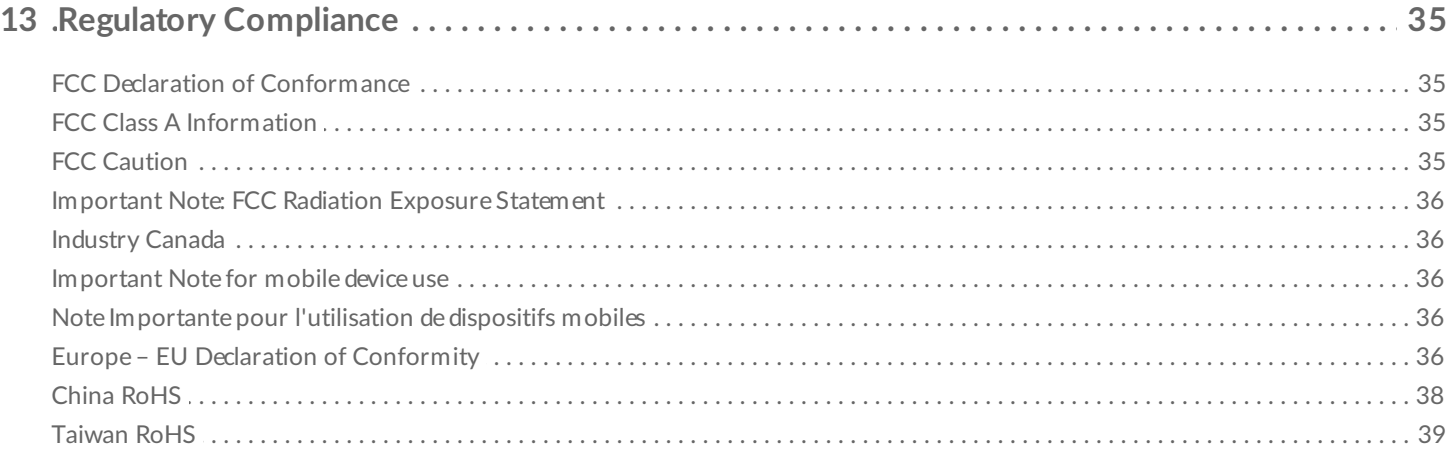

# <span id="page-4-0"></span>Introduzione

LaCie $^{\circledR}$  1big Dock SSD Pro è un hub di memorizzazione Thunderbolt<sup>™</sup> 3 che dispone di velocità SSD NVMe<sup>™</sup> accelerate fino a 2800 MB/s, slot per schede di qualità cinematografica e un output DisplayPort 1.4 per monitor pro 4K. Dotato di unità SSD NVMe professionali e con un design di auto-raffreddamento, 1big Dock SSD Pro è la soluzione in cui l'affidabilità a lungo termine si abbina a prestazioni ottimizzate.

Questo manuale fornisce informazioni sulla configurazione e la gestione del dispositivo LaCie 1big Dock SSD Pro. Per le domande e le risposte più comuni sul sistema, consultare la sezione [Domande](/it/it/manuals/1big-dock/frequently-asked-questions/) frequenti. È possibile richiedere supporto e informazioni tecniche aggiornate sul sito dell['Assistenza](https://www.lacie.com/support/1big-dock-ssd/) tecnica LaCie.

## <span id="page-4-1"></span>**Contenuto della confezione**

- LaCie<sup>®</sup> 1big Dock SSD Pro
- Cavo Thunderbolt 3 (40 Gbit/s)
- Alimentatore esterno
- Guida rapida all'installazione

**Importante:** conservare l'imballaggio. Nel caso in cui fosse necessario mandare il prodotto in riparazione o in assistenza deve essere utilizzata la confezione originale.

## <span id="page-4-2"></span>**Requisi1 minimi di sistema per il computer**

- Computer con porta Thunderbolt 3
- $macOS<sup>®</sup>$  10.14 o versioni successive / Windows 10 o versioni successive
- Spazio minimo disponibile sull'unità: 600 MB consigliati

# <span id="page-5-0"></span>Panoramica del sistema

## <span id="page-5-1"></span>**Viste**

## <span id="page-5-2"></span>**Vista frontale**

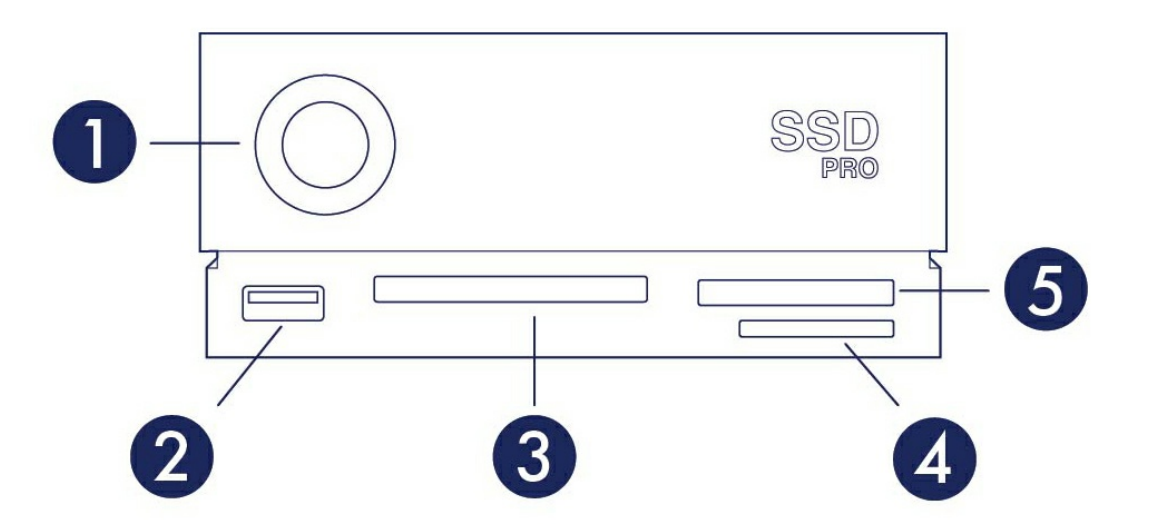

- 1. **LED di stato:**—Indica che il dispositivo è acceso. Vedere [Funzionamento](/it/it/manuals/1big-dock-ssd-pro/operation/).
- 2. **Hub USB 3.0**—Collegare unità esterne, fotocamere digitali e altri dispositivi per il trasferimento dei file. Caricare dispositivi come telefoni cellulari (alimentazione da 7,5 W). Vedere Caratteristiche [dell'alloggiamento](/it/it/manuals/1big-dock-ssd-pro/docking-features/) di espansione.
- 3. **Slot CFast 2.0**—Leggere memory card CFast 2.0. Vedere Caratteristiche [dell'alloggiamento](/it/it/manuals/1big-dock-ssd-pro/docking-features/) di espansione.
- 4. **Slot Secure Digital (SDXC)**—Leggere memory card SD. Vedere Caratteristiche [dell'alloggiamento](/it/it/manuals/1big-dock-ssd-pro/docking-features/) di espansione.
- 5. **Slot CFexpress**—Leggere memory card CFexpress. Vedere Caratteristiche [dell'alloggiamento](/it/it/manuals/1big-dock-ssd-pro/docking-features/) di espansione.

### <span id="page-5-3"></span>**Vista del pannello posteriore**

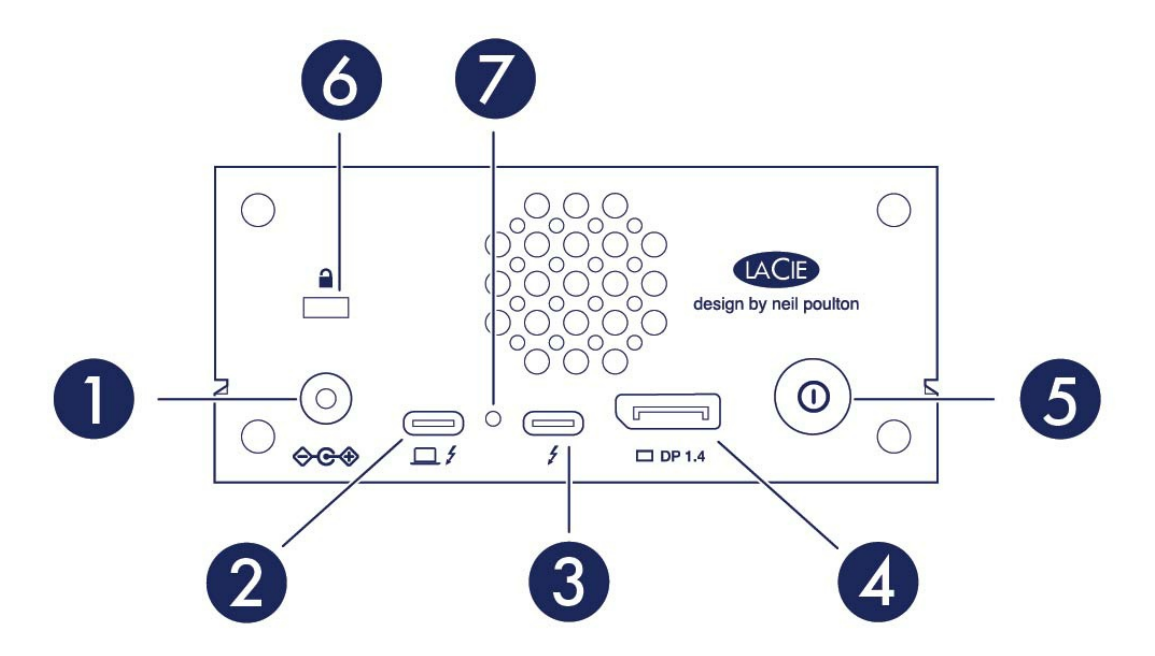

- 1. **Alimentazione**—Collegare il cavo dell'alimentazione. Utilizzare solo il cavo di alimentazione fornito con il sistema LaCie 1big Dock SSD Pro. Il collegamento di cavi di alimentazione di altre marche o di altre unità LaCie con un voltaggio non corretto potrebbe danneggiare l'unità. Vedere [Funzionamento](/it/it/manuals/1big-dock-ssd-pro/operation/).
- 2. **Porta host**—la porta Thunderbolt 3 che si collega a una porta Thunderbolt 3 sul computer host. Utilizzare il cavo Thunderbolt 3 fornito. Consultare [Operazioni](/it/it/manuals/1big-dock-ssd-pro/getting-started/) iniziali.
- 3. **Porta periferica**—Porta Thunderbolt 3 che collega dispositivi e display periferici compatibili. Utilizzare questa porta per collegare un singolo dispositivo Thunderbolt 3/USB-C o per collegare a margherita diversi dispositivi Thunderbolt. È possibile utilizzare questa porta anche per collegare l'alimentazione tramite USB-C del laptop alla porta periferica ed erogare fino a 80 W al laptop collegato alla porta host. Consultare [Collegamento](/it/it/manuals/1big-dock-ssd-pro/daisy-chain-and-power-delivery/) a catena, alimentazione e alimentazione con passante.
- 4. **DisplayPort**—Invia il segnale video dal computer a un monitor. Vedere Porta di [espansione](/it/it/manuals/1big-dock-ssd-pro/expansion-port/).
- 5. **Pulsante di arresto manuale**—Premere e tenere premuto questo pulsante per più di 4 secondi per togliere l'alimentazione e arrestare 1big Dock SSD Pro. Questo pulsante consente di preservare energia senza dover scollegare 1big Dock SSD Pro. Vedere [Funzionamento](/it/it/manuals/1big-dock-ssd-pro/operation/).
- 6. **Porta di blocco Kensington™**—Utilizzare questa porta per fissare fisicamente il sistema 1big Dock SSD Pro su una scrivania o un rack.
- 7. **Pulsante di aggiornamento del firmware**—Gli aggiornamenti del firmware USB sono pubblicati sulla pagina di supporto per migliorare il prodotto. Premere questo pulsante solo quando si seguono le istruzioni per aggiornare il firmware USB. Utilizzare un sottile filo rigido (come l'estremità di una graffetta) per premere il pulsante all'interno dello spazio delimitato.

# <span id="page-6-0"></span>**Caratteristiche tecniche**

### <span id="page-6-1"></span>**Dimensioni**

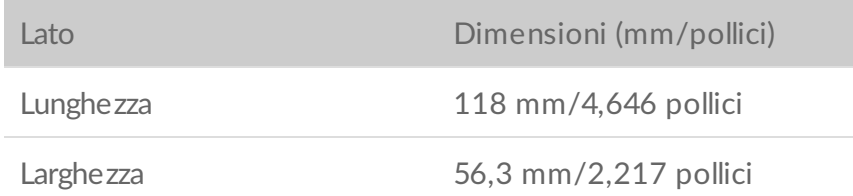

Profondità 217 mm/8,543 pollici

### <span id="page-7-0"></span>**Peso**

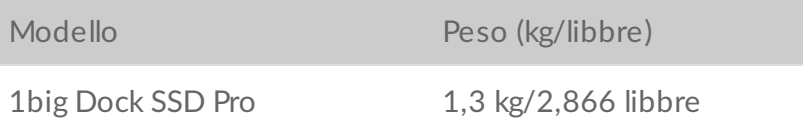

### <span id="page-7-1"></span>**Specifiche elettriche**

Adattatore di corrente 20 V@5,5 A

Usare solo l'alimentatore fornito con il dispositivo. L'uso di alimentatori appartenenti ad altri dispositivi LaCie, Seagate, <sup>o</sup> di marca differente rischia di danneggiare 1big Dock.

### <span id="page-7-2"></span>**Intervalli di temperatura**

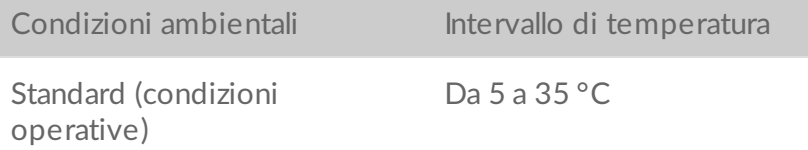

# <span id="page-8-0"></span>LED del sistema

I LED di LaCie 1big Dock SSD Pro forniscono informazioni sullo stato del sistema.

# <span id="page-8-1"></span>**Posizioni dei LED**

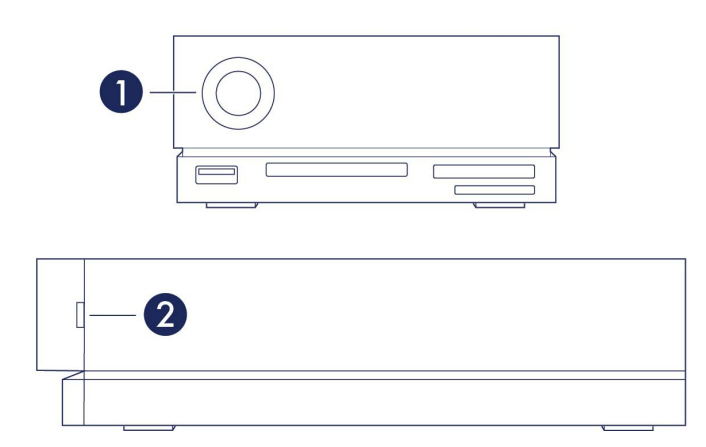

- 1. **Anteriore**—Stato del sistema
- 2. **Laterale**—Stato dell'unità

# <span id="page-8-2"></span>**Comportamento dei LED**

L'elenco dei colori aiuta a identificare lo stato generale del LaCie 1big Dock SSD Pro.

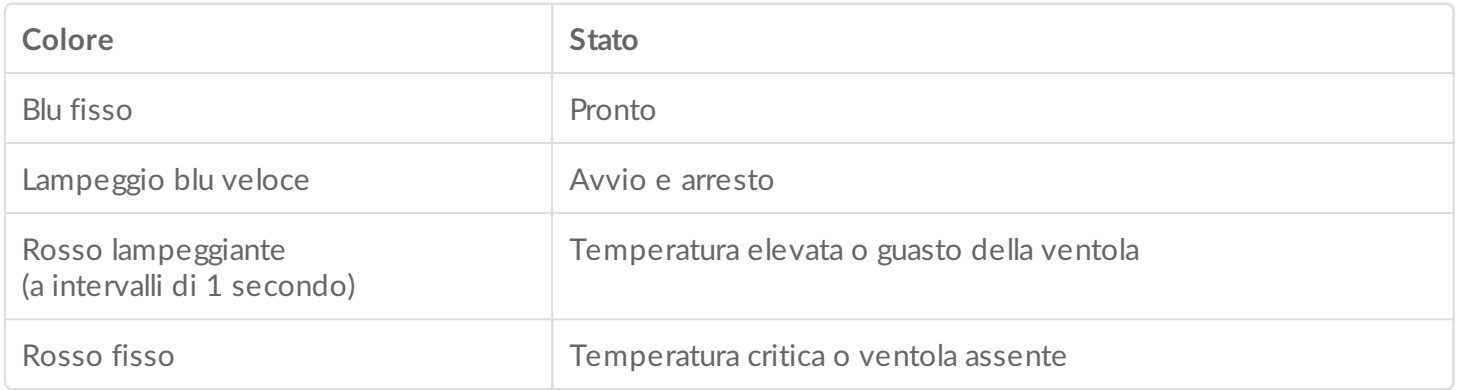

<span id="page-9-0"></span>Utilizzare il cavo Thunderbolt 3 per collegare la porta host di 1big Dock a una porta Thunderbolt 3 del computer.

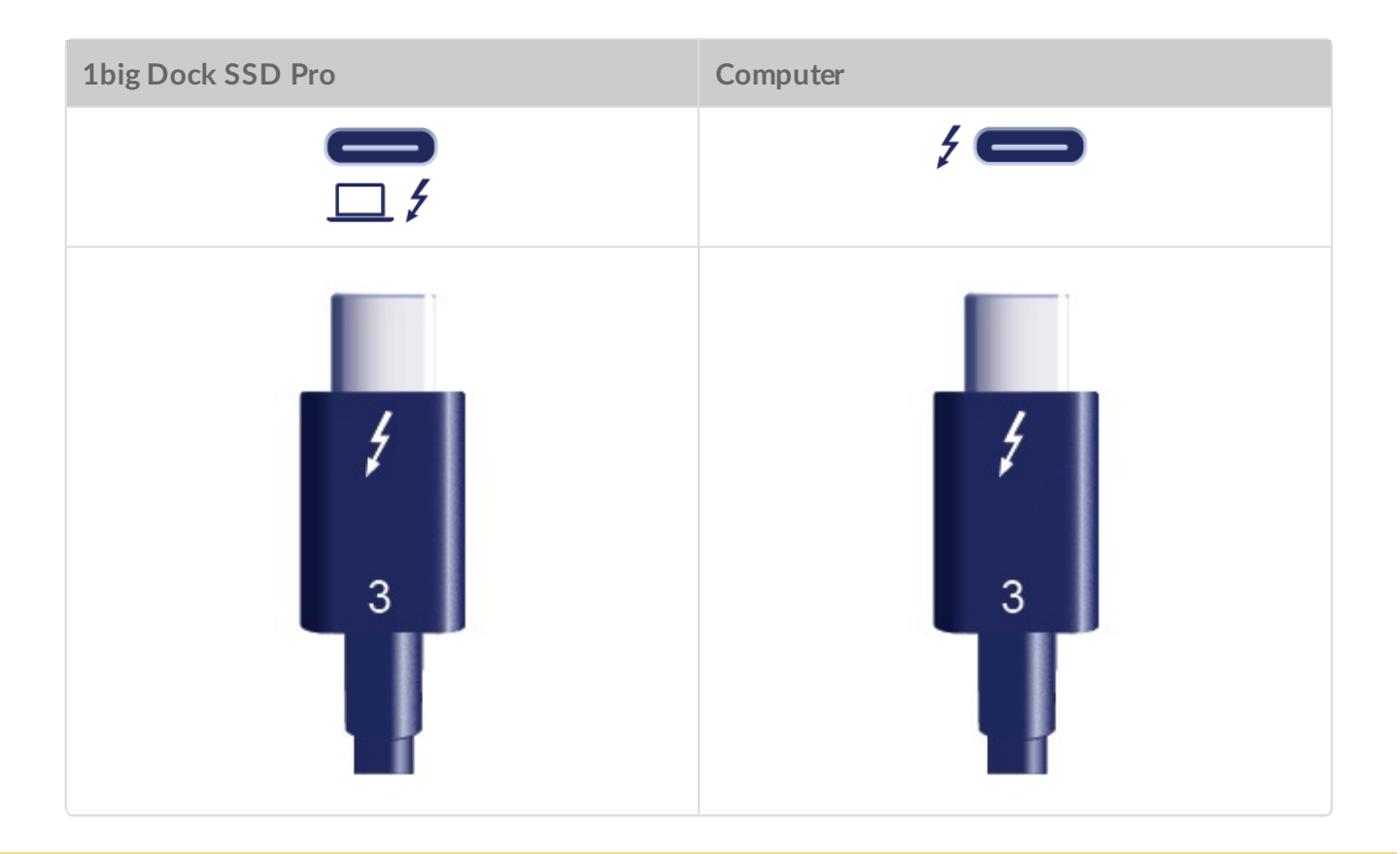

1big Dock SSD Pro supporta solo collegamenti a una porta Thunderbolt 3 del computer. L'unità<br>1000 è disponibile quando si è effettuato il collegamente a una porta LISD non è disponibile quando si è effettuato il collegamento a una porta USB.

# <span id="page-10-0"></span>Operazioni iniziali

<span id="page-10-1"></span>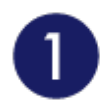

**Collegamento del cavo di alimentazione**

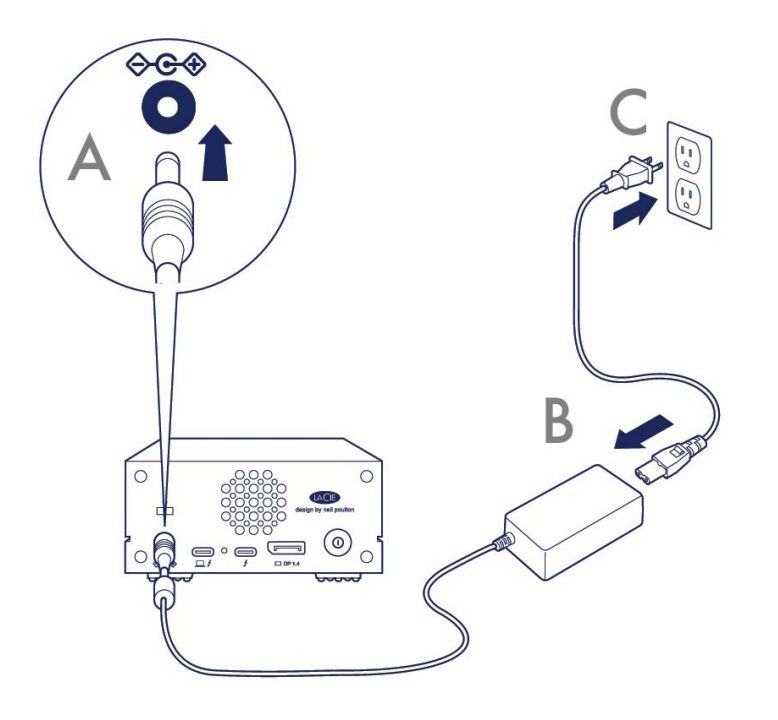

<span id="page-10-2"></span>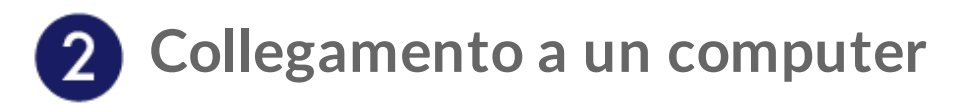

Utilizzare il cavo Thunderbolt 3 per collegare la porta host di 1big Dock SSD Pro alla porta Thunderbolt 3 del computer.

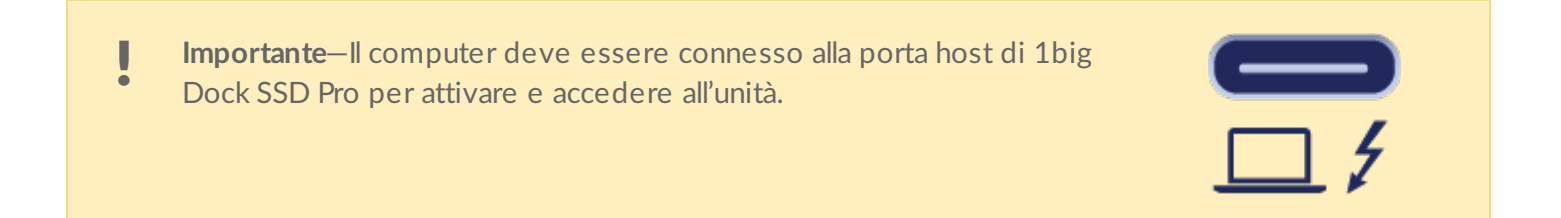

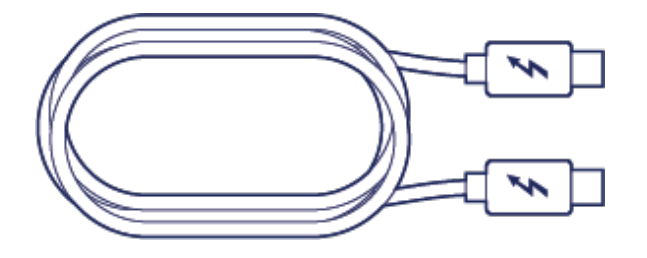

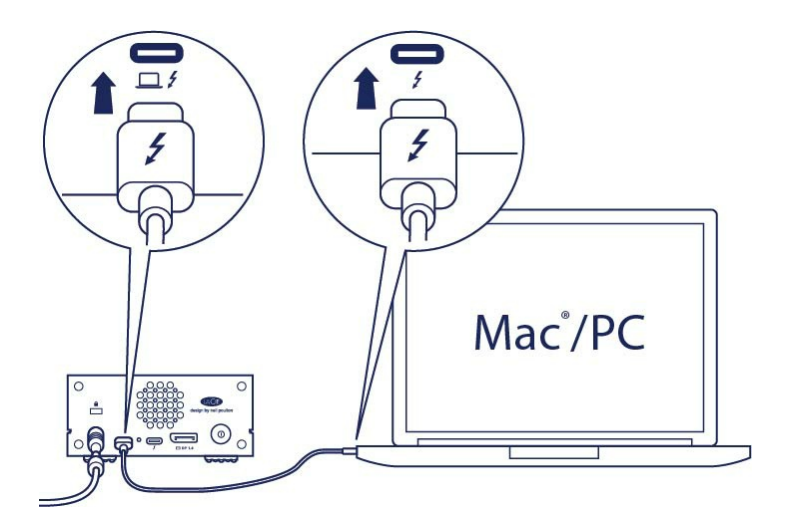

<span id="page-11-0"></span>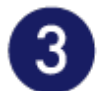

# **Configurazione di LaCie 1big Dock SSD Pro**

La procedura di configurazione permette di:

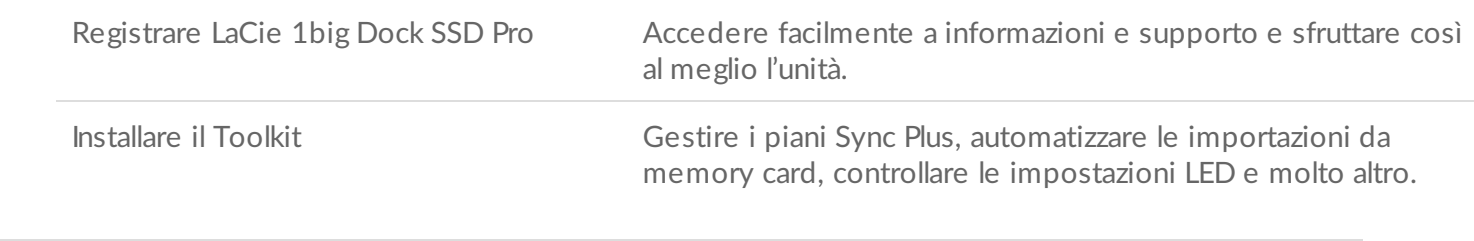

Il computer deve essere connesso a Internet per registrare il dispositivo e installare Toolkit.

<span id="page-11-1"></span>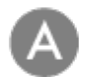

**Inizia qui**

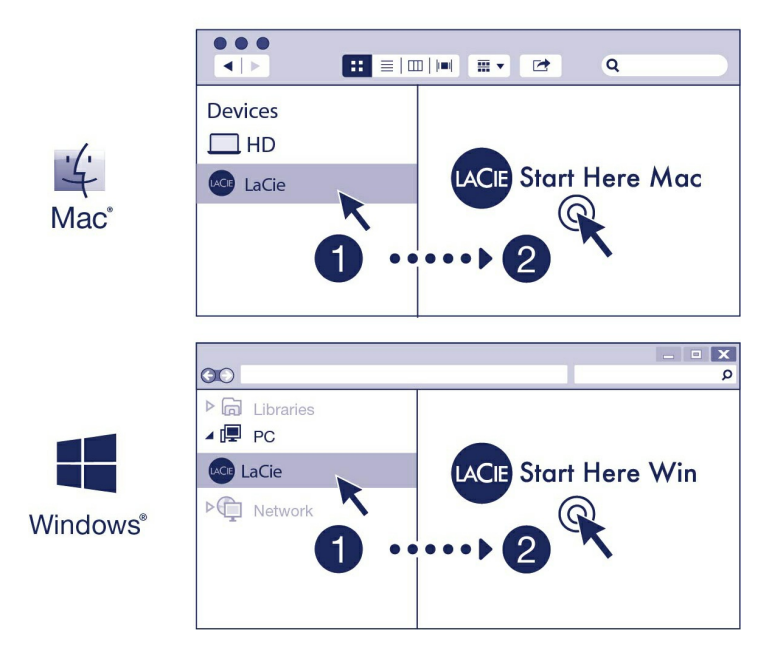

Utilizzando un file manager come Finder o File Explorer, aprire LaCie 1big Dock SSD Pro e lanciare Start Here Mac o Start Here Win.

## <span id="page-12-0"></span>**Registrare il dispositivo**

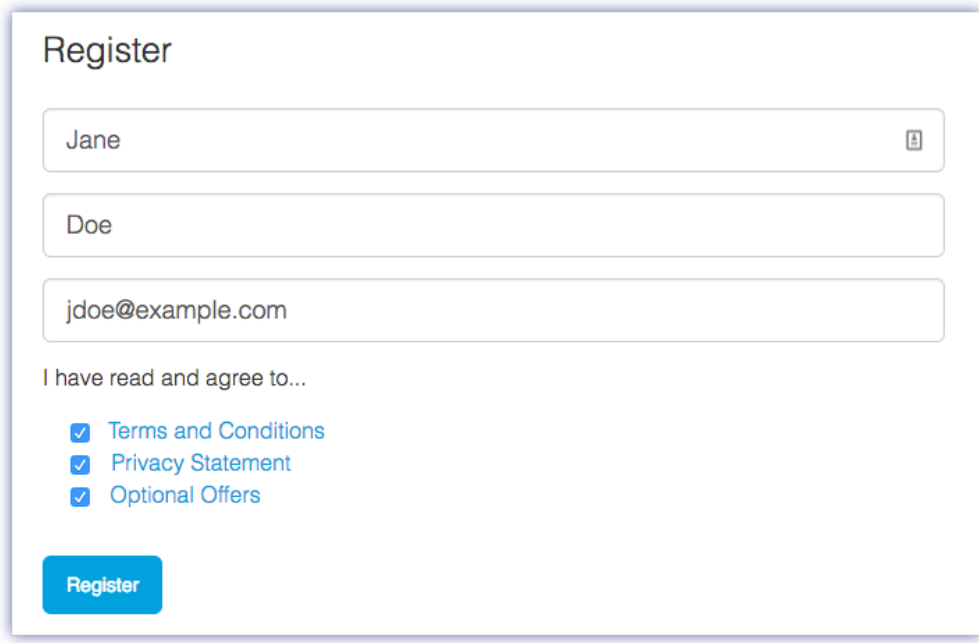

Inserire le informazioni e cliccare Registra.

<span id="page-12-1"></span>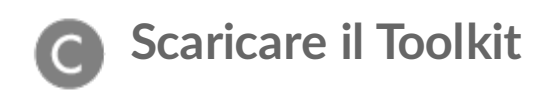

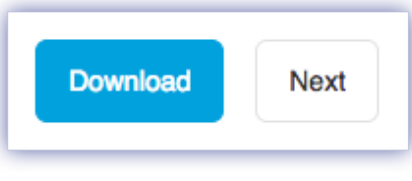

Fare clic sul pulsante Scarica.

## <span id="page-13-0"></span>**Installare il Toolkit**

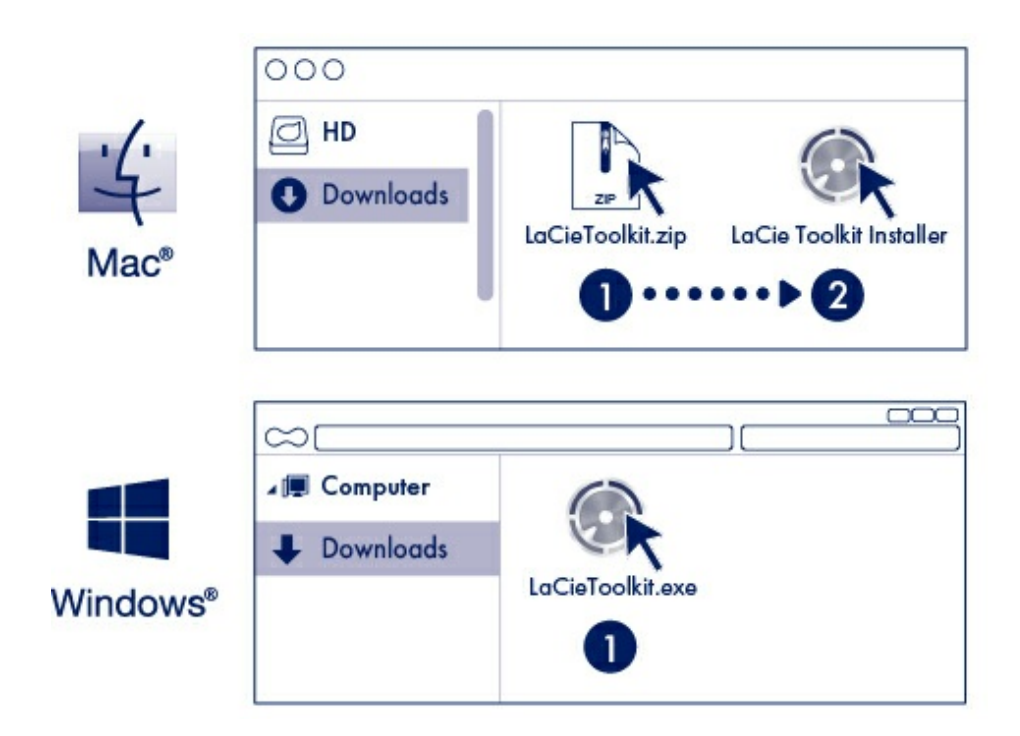

Usando un file manager come Finder o File Explorer, accedere alla cartella di download.

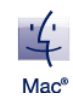

Aprire il file LaCieToolkit.zip. Cliccare il programma di installazione di LaCie Toolkit per lanciare l'applicazione.

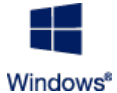

Cliccare sul file LaCieToolkit.exe per lanciare l'applicazione.

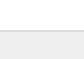

Il computer deve essere connesso a Internet per installare ed avviare il Toolkit.

Per maggiori dettagli sulle funzioni di Toolkit, consultare il [manuale](https://www.lacie.com/manuals/software/toolkit/) utente di LaCie Toolkit.

## <span id="page-14-0"></span>**Forma?azione periferica di archiviazione**

1big Dock SSD Pro viene fornito preformattato in exFAT per essere compatibile con computer Windows e Mac. Se si utilizza l'unità con un solo tipo di computer, è possibile ottimizzare le prestazioni di copia dei file formattandola nel sistema di file nativo per il proprio sistema operativo. Vedere [Partizionamento](/it/it/manuals/1big-dock-ssd-pro/formatting-and-partitioning/) e formattazione opzionali per i dettagli.

## <span id="page-14-1"></span>**Disconnessione dell'unità**

Per evitare di danneggiare il file system, è importante disconnettere i volumi LaCie 1big Dock SSD Pro prima di scollegare il cavo di interfaccia. Consultare [Rimuovere](/it/it/manuals/1big-dock/safely-remove/) in modo sicuro il sistema LaCie 1big Dock SSD Pro dal computer per maggiori dettagli.

# <span id="page-15-0"></span>Funzionamento

# <span id="page-15-1"></span>**Accensione**

LaCie 1big Dock SSD Pro si accende quando:

- Collegato a un computer che supporta l'interfaccia Thunderbolt 3.
- Collegato a una presa di alimentazione.
	- **Attenzione:** non mettere in funzione il sistema 1big Dock SSD Pro fino a quando la temperatura ambiente non rientra [nell'intervallo](/it/it/manuals/1big-dock-ssd-pro/system-overview/) di temperatura specificato. Consultare Panoramic del sistema. U

## <span id="page-15-2"></span>**Spegnimento**

Per spegnere il dispositivo, effettuare le seguenti operazioni:

- 1. Assicurarsi che non siano in uso i dispositivi collegati.
- 2. Espellere 1big Dock SSD Pro dal sistema operativo del computer.

**Importante:** Espellere sempre 1big Dock SSD Pro dal computer in modo sicuro prima di spegnere. Consultare [Rimuovere](/it/it/manuals/1big-dock-ssd-pro/safely-remove/) in modo sicuro 1big Dock SSD Pro dal computer.

3. Rimozione del dispositivo dal computer.

# <span id="page-15-3"></span>**Pressione prolungata**

È possibile togliere l'alimentazione e arrestare 1big Dock SSD Pro, preservando così energia senza dover scollegare il dispositivo. Premere e tenere premuto il pulsante di **Arresto manuale** per più di quattro secondi per arrestare manualmente 1big Dock SSD Pro.

Per ridurre il rischio di perdita di dati, espellere sempre 1big Dock SSD Pro in modo sicuro dal computer prima di arrestare il dispositivo.

## <span id="page-16-0"></span>**Rimozione del cavo Thunderbolt durante il funzionamento**

La rimozione del cavo che collega 1big Dock SSD Pro al computer durante il funzionamento può comportare la perdita di dati. Espellere i volumi di 1big Dock in modo sicuro prima di scollegare il dispositivo. Consultare [Rimuovere](/it/it/manuals/1big-dock-ssd-pro/safely-remove/) in modo sicuro LaCie 1big Dock SSD Pro dal computer.

## <span id="page-16-1"></span>**Funzionamento silenzioso e gestione del calore**

Per ridurre il rumore durante il funzionamento, 1big Dock SSD Pro utilizza una ventola di raffreddamento Noctua® che dissipa il calore dai componenti interni. La ventola di raffreddamento è dotata di controllo della temperatura, quindi assicura una gestione del calore ottimale regolando la velocità di rotazione in base all'ambiente. Inoltre, lo chassis metallico dei sistemi dissipa il calore dall'unità, garantendone la sicurezza e prolungandone la durata. Lo speciale design LaCie contribuisce infatti a dissipare il calore dall'unità interna; per questo motivo lo chassis esterno può risultare caldo al tatto dopo un utilizzo prolungato.

**Importante:** l'ampia presa d'aria nella parte posteriore del sistema 1big Dock consente un maggiore flusso d'aria. Verificare che non sia ostruita e che l'aria possa circolare liberamente nello chassis. i

## <span id="page-16-2"></span>**Posizionamento e sovrapposizione**

Accertarsi sempre di collocare il sistema 1big Dock SSD Pro su una superficie piana e liscia in grado di sopportare la produzione di calore e il flusso d'aria dallo chassis. Per una dissipazione di calore adeguata, il sistema 1big Dock è progettato per poggiare sui piedini in gomma che si trovano sul fondo dello chassis. NON posizionare il dispositivo sul fianco mentre è acceso.

# <span id="page-17-0"></span>Caratteristiche dell'alloggiamento di espansione

LaCie 1big Dock SSD Pro permette di gestire comodamente i contenuti digitali. Inserire le schede SD, CFast 2.0 e CFexpress per trasferire i file e archiviarli in modo sicuro. Collegare lo smartphone, la fotocamera, ed altri dispositivi all'hub USB 3.0 per accedere ai contenuti.

# <span id="page-17-1"></span>**Hub USB 3.0**

Utilizzare l'hub per trasferire i file da fotocamere digitali e da altre unità. La porta dell'hub USB 3.0 eroga 7,5 W ai telefoni o ad altri dispositivi collegati.

## <span id="page-17-2"></span>**Collegare** un dispositivo all'hub USB 3.0

- 1. Mantenere dritta l'estremità del cavo USB 3.0.
- 2. Inserire l'estremità del cavo nella porta USB 3.0 posizionata nella parte anteriore del dispositivo.

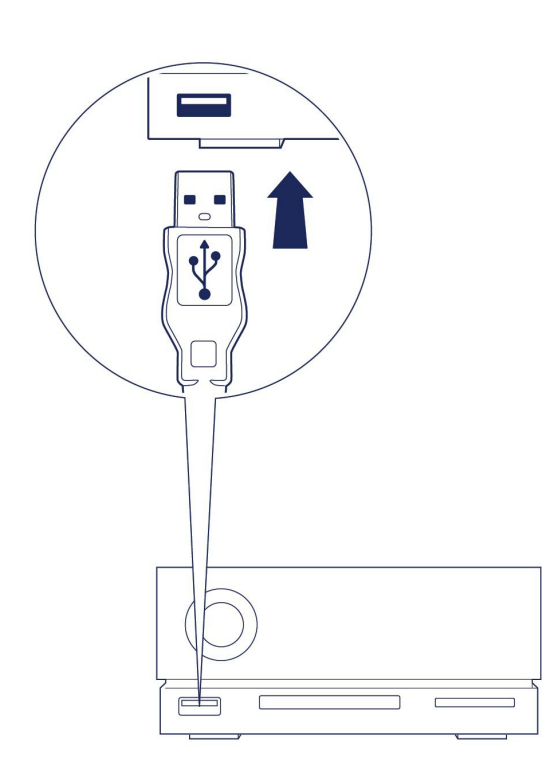

3. Aprire una finestra Finder o File Explorer per sfogliare e gestire i contenuti del dispositivo.

### <span id="page-18-0"></span>**Espellere** e disconnettere in modo sicuro un dispositivo dall'hub **USB 3.0**

### <span id="page-18-1"></span>**macOS**

- 1. Assicurarsi che il dispositivo non sia in uso.
- 2. Espellere il volume del dispositivo utilizzando una finestra Finder.
- 3. Rimuovere l'estremità del cavo USB 3.0 dalla porta.

### <span id="page-18-2"></span>**Windows**

- 1. Fare clic sull'icona Rimozione sicura nella barra delle applicazioni di Windows per visualizzare i dispositivi che è possibile espellere. Se l'icona di rimozione sicura dell'hardware non è visibile, fare clic sulla freccia Mostra Icone Nascoste nella barra delle applicazioni per visualizzare tutte le icone nell'area di notifica.
- 2. Nell'elenco dei dispositivi, selezionare quello che si vuole espellere. Quando la rimozione del dispositivo può avvenire in sicurezza, Windows visualizza una notifica.
- 3. Rimuovere l'estremità del cavo USB 3.0 dalla porta.

## <span id="page-18-3"></span>**Lettore memory card SDXC (Secure Digital Extended Capacity)**

### <span id="page-18-4"></span>**Lettura di una memory card SD**

- 1. Mantenere la memory card SD, SDHC o SDXC diritta con l'etichetta in alto (pin in basso).
- 2. Inserire la card nello slot SD nella parte anteriore del dispositivo fino in fondo (si udirà un chiaro scatto), e rilasciarla. La card è ora inserita nello slot.

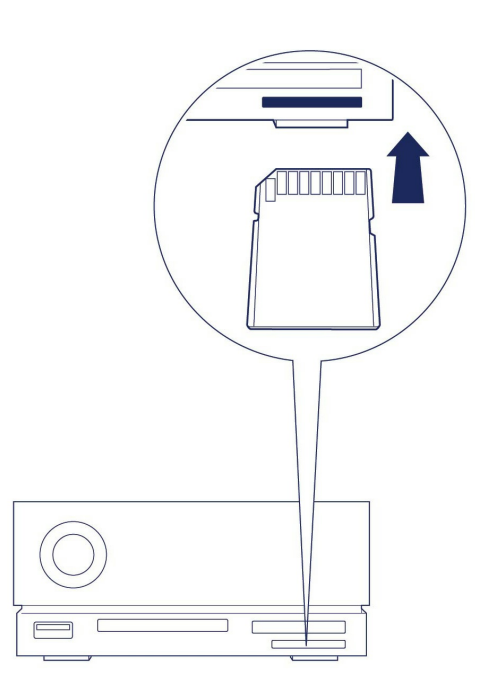

3. Aprire una finestra Finder o File Explorer per sfogliare e gestire i contenuti della SD card.

## <span id="page-19-0"></span>**Espellere e rimuovere in modo sicuro una memory card SD**

### <span id="page-19-1"></span>**Toolkit**

- 1. Assicurarsi che la memory card SD non sia in uso.
- 2. Apri Toolkit.
- 3. Nella schermata principale, cliccare sull'icona Eject (Espelli) per lo slot della card SD.
- 4. Inserire la card nello slot SD nella parte anteriore del dispositivo fino in fondo (si udirà un chiaro scatto), e in seguito rilasciarla. La card viene espulsa.
- 5. Rimuovere la card dallo slot.

### <span id="page-19-2"></span>**macOS**

- 1. Assicurarsi che la memory card SD non sia in uso.
- 2. Espellere il volume della scheda SD utilizzando una finestra Finder.
- 3. Inserire la card nello slot SD nella parte anteriore del dispositivo fino in fondo (si udirà un chiaro scatto), e in seguito rilasciarla. La card viene espulsa.
- 4. Rimuovere la card dallo slot.

### <span id="page-19-3"></span>**Windows**

- 1. Fare clic sull'icona Rimozione sicura nella barra delle applicazioni di Windows per visualizzare i dispositivi che è possibile espellere. Se l'icona di rimozione sicura dell'hardware non è visibile, fare clic sulla freccia Mostra icone nascoste nella barra delle applicazioni per visualizzare tutte le icone nell'area di notifica.
- 2. Nell'elenco dei dispositivi, selezionare il volume della scheda SD che si vuole espellere. Quando la rimozione del dispositivo può avvenire in sicurezza, Windows visualizza una notifica.
- 3. Inserire la card nello slot SD nella parte anteriore del dispositivo fino in fondo (si udirà un chiaro scatto), e in seguito rilasciarla. La card viene espulsa.
- 4. Rimuovere la card dallo slot.

# <span id="page-19-4"></span>**Lettore di memory card CFast 2.0**

## <span id="page-19-5"></span>**Le?ura di una memory card CFast 2.0**

- 1. Mantenere la memory card CFast 2.0 diritta con l'etichetta in alto.
- 2. Inserire la card nello slot CFast 2.0 posizionato nella parte anteriore del dispositivo ed esercitare una leggera spinta verso l'interno fino a quando è correttamente inserita nello slot.

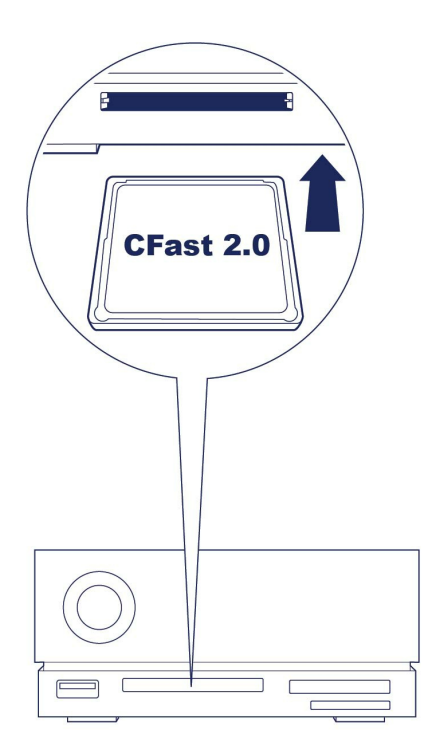

3. Aprire una finestra Finder o File Explorer per sfogliare e gestire i contenuti della card CFast 2.0.

## <span id="page-20-0"></span>**Espellere e rimuovere in modo sicuro una memory card CFast 2.0**

#### <span id="page-20-1"></span>**Toolkit**

- 1. Assicurarsi che la memory card CFast 2.0 non sia in uso.
- 2. Apri Toolkit.
- 3. Nella schermata principale, cliccare sull'icona Eject (Espelli) per lo slot della card CFast 2.0.
- 4. Rimuovere la card dallo slot.

#### <span id="page-20-2"></span>**macOS**

- 1. Assicurarsi che la memory card CFast 2.0 non sia in uso.
- 2. Espellere il volume della card CFast 2.0 utilizzando una finestra Finder.
- 3. Rimuovere la card dallo slot.

### <span id="page-20-3"></span>**Windows**

- 1. Fare clic sull'icona Rimozione sicura nella barra delle applicazioni di Windows per visualizzare i dispositivi che è possibile espellere. Se l'icona di rimozione sicura dell'hardware non è visibile, fare clic sulla freccia Mostra icone nascoste nella barra delle applicazioni per visualizzare tutte le icone nell'area di notifica.
- 2. Nell'elenco dei dispositivi, selezionare il volume della card CFast 2.0 che si vuole espellere. Quando la rimozione del dispositivo può avvenire in sicurezza, Windows visualizza una notifica.
- 3. Rimuovere la card dallo slot.

# <span id="page-20-4"></span>**Lettore di memory card CFexpress**

### <span id="page-21-0"></span>**Le?ura di una memory card CFexpress**

- 1. Mantenere la memory card CFexpress diritta con l'etichetta in alto.
- 2. Inserire la card nello slot CFexpress posizionato nella parte anteriore del dispositivo ed esercitare una leggera spinta verso l'interno fino a quando è correttamente inserita nello slot.

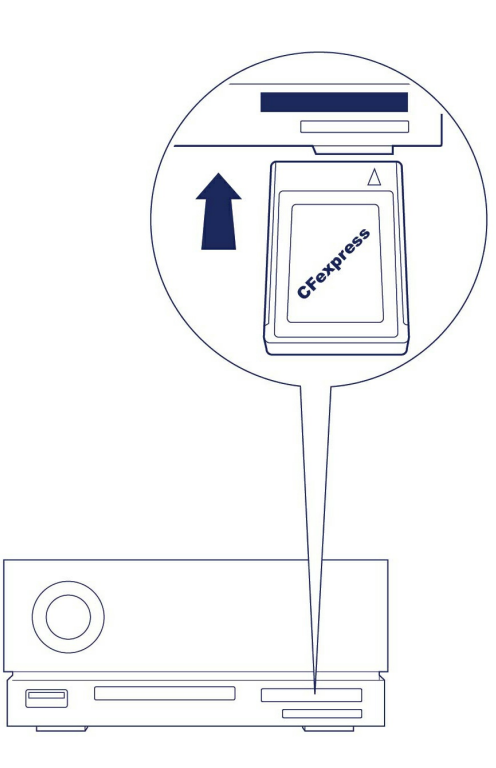

- 3. Aprire una finestra Finder o File Explorer per sfogliare e gestire i contenuti della card CFexpress.
	- **Importante**—LaCie 1big Dock SSD Pro supporta CFexpress ma non il formato di scheda multimediale XQD.

### <span id="page-21-1"></span>**Espellere e rimuovere in modo sicuro una memory card CFexpress**

### <span id="page-21-2"></span>**Toolkit (solo macOS)**

- 1. Assicurarsi che la memory card CFexpress non sia in uso.
- 2. Apri Toolkit.
- 3. Nella schermata principale, cliccare sull'icona Eject (Espelli) per lo slot della scheda CFexpress.
- 4. Rimuovere la card dallo slot.

#### <span id="page-21-3"></span>**macOS**

- 1. Assicurarsi che la memory card CFexpress non sia in uso.
- 2. Espellere il volume della scheda CFexpress utilizzando una finestra Finder.
- 3. Rimuovere la card dallo slot.

### <span id="page-22-0"></span>**Windows**

Al fine di ottimizzare le prestazioni di copia, Windows considera una scheda inserita nello slot Cfexpress come un'unità non removibile. Per rimuovere una scheda Cfexpress in modo sicuro con un rischio ridotto di perdita dei dati, espellere LaCie 1big Dock SSD Pro dal computer prima di estrarre fisicamente la scheda dallo slot.

- 1. Assicurarsi che le memory card inserite non siano in uso.
- 2. Verificare che LaCie 1big Dock SSD Pro non sia in uso.
- 3. Fare clic sull'icona Rimozione sicura nella barra delle applicazioni di Windows per visualizzare i dispositivi che è possibile espellere. Se l'icona di rimozione sicura dell'hardware non è visibile, fare clic sulla freccia Mostra icone nascoste nella barra delle applicazioni per visualizzare tutte le icone nell'area di notifica.
- 4. Nell'elenco dei dispositivi, scegliere l'espulsione di LaCie 1big Dock SSD Pro. Quando è possibile scollegare il dispositivo in sicurezza, Windows visualizza una notifica.
- 5. Scollegare il cavo Thunderbolt 3 dal PC e aspettare lo spegnimento di 1big Dock.
- 6. Rimuovere la scheda CFexpress dallo slot.
- 7. Ricollegare il cavo Thunderbolt 3 per accendere 1big Dock.

# <span id="page-23-0"></span>Porta di espansione

# <span id="page-23-1"></span>**DisplayPort 1.4**

DisplayPort è un'interfaccia display digitale utilizzata per collegare una fonte video a uno schermo (ad esempio, il monitor del computer) e altre forme di dati digitali. DP 1.4 supporta fino a due display 4K o un display 5K.

- LaCie 1big Dock SSD Pro garantisce le massime prestazioni disponibili per DisplayPort 1.4. Tuttavia molti computer con porte Thunderbolt non supportano DisplayPort 1.4, limitando l'output del display. Inoltre, alcuni display non accettano l'intera larghezza di banda disponibile per DisplayPort 1.4. Verificare la compatibilità con DisplayPort 1.4 nella documentazione dei propri computer e display. i
- DisplayPort potrebbe essere compatibile con alcuni adattatori HDMI, DVI, <sup>e</sup> VGA (non inclusi). Si prega di notare che tali adattatori non sono stati testati.

### <span id="page-23-2"></span>**Connessione del DisplayPort**

- 1. Inserire l'estremità del cavo DP 1.4 o l'adattatore nella porta sul retro del dispositivo 1big Dock, fino in fondo (si udirà uno scatto). Il cavo/l'adattatore è ora inserito nella porta DP 1.4.
- 2. Collegare l'altra estremità del cavo al display audio/video configurato.

### <span id="page-23-3"></span>**Disconnessione del DisplayPort**

- 1. Afferrare l'estremità del cavo DP 1.4 o dell'adattatore che è connesso al sistema 1big Dock.
- 2. Abbassare la linguetta di sicurezza con il pollice e tirare il cavo verso di sé per rimuoverlo dalla porta.

# <span id="page-24-0"></span>Collegamento a catena, alimentazione e alimentazione con passante

Utilizzare la porta Thunderbolt 3 periferica di LaCie 1big Dock SSD Pro per:

- Una connessione diretta a un dispositivo o display compatibile con la tecnologia Thunderbolt 3.
- Collegamenti a catena di dispositivi e display compatibili con la tecnologia Thunderbolt 3.
- Collegamento di un adattatore di corrente USB-C per laptop al fine di alimentare un laptop collegato a una porta host Thunderbolt 3 1big Dock.

## <span id="page-24-1"></span>**Come** effettuare il collegamento a margherita

La porta Thunderbolt 3 periferica su 1big Dock SSD Pro può essere utilizzata per concatenare periferiche compatibili Thunderbolt 3, come unità disco e monitor. Se si dispone di un altro dispositivo di archiviazione Thunderbolt 3, assicurarsi di connetterlo alla catena prima di aggiungere display o dispositivi USB 3.1 (USB-C) compatibili. Vedere oltre per un esempio dell'ordine dei dispositivi in una catena a margherita Thunderbolt 3.

- 1. Computer con porta Thunderbolt 3.
- 2. LaCie 1big Dock SSD Pro (collegato al computer mediante porta host Thunderbolt 3).
- 3. LaCie d2 Thunderbolt 3 (collegato alla porta Thunderbolt 3 periferica di 1big Dock).
- 4. Seconda LaCie d2 Thunderbolt 3 (collegata alla prima d2 mediante porta Thunderbolt 3).
- 5. LaCie Rugged SSD (collegato alla seconda d2 mediante porta Thunderbolt 3).

I dispositivi USB 3.1 (USB-C) possono terminare una catena a margherita Thunderbolt 3 e devono sempre essere posizionati alla fine della catena. Deve essere connesso alla porta secondaria Thunderbolt 3 del dispositivo antecedente. (Il dispositivo USB 3.1 non sarà riconosciuto se è connesso alla porta USB-C del dispositivo antecedente.)

**Informazioni importanti sul cablaggio:** Quando si connette la porta Thunderbolt 3 periferica di 1big Dock a un dispositivo compatibile, utilizzare cavi specificamente realizzati per supportare Thunderbolt 3. 1

## <span id="page-24-2"></span>**Alimentazione e alimentazione con passante**

1big Dock SSD Pro eroga energia al laptop collegato e ai dispositivi periferici compatibili.

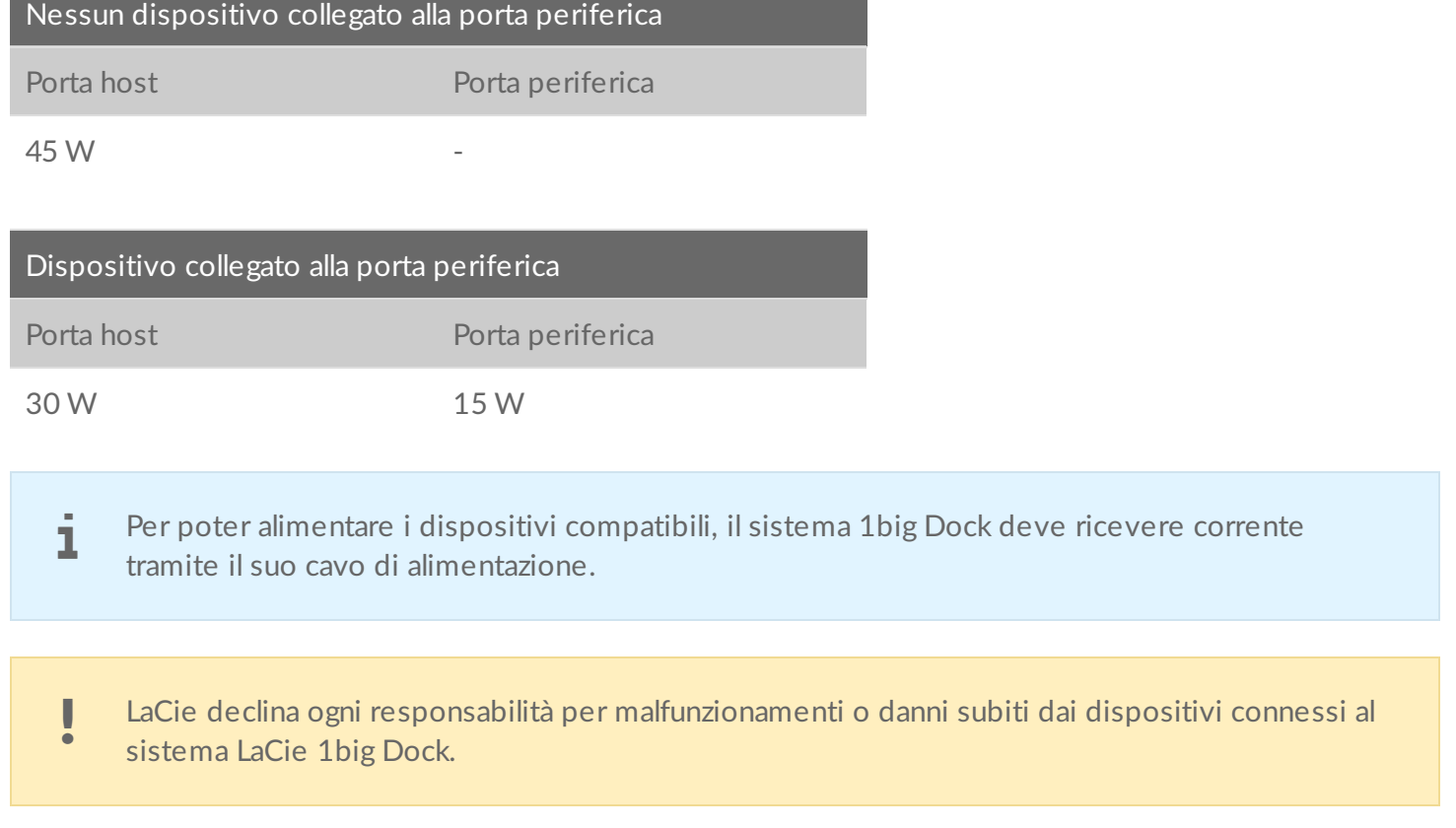

### <span id="page-25-0"></span>**Alimentazione con passante**

Mediante l'alimentazione con passante è possibile collegare l'alimentazione via USB-C di un laptop con una porta Thunderbolt 3 periferica di 1big Dock e permettere a 1big Dock di "trasferire" la corrente al laptop collegato alla porta host Thunderbolt 3 di 1big Dock.

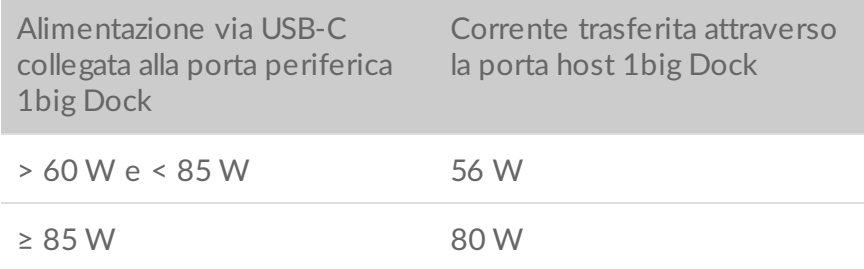

# <span id="page-26-0"></span>Eseguire la rimozione sicura dell'unità 1big Dock SSD Pro dal computer

Rimuovere sempre un'unità di memorizzazione dal computer prima di scollegarla fisicamente. Il computer deve eseguire le operazioni di registrazione e di pulizia sull'unità prima che venga rimossa. Se l'unità viene disconnessa senza utilizzare il software del sistema operativo i file potrebbero danneggiarsi.

## <span id="page-26-1"></span>**Mac**

Esistono diversi modi per espellere un dispositivo da un Mac. Di seguito si indicano due opzioni.

### <span id="page-26-2"></span>**Espulsione mediante la finestra del Finder**

- 1. Aprire la finestra del Finder.
- 2. Nella barra laterale, fare clic su Dispositivi e trovare il dispositivo di memorizzazione che si desidera espellere. Fare clic sull'icona di espulsione a destra del nome del dispositivo.
- 3. Dopo che il dispositivo è scomparso dalla barra laterale o la finestra del Finder si è chiusa, è possibile scollegare il cavo dall'interfaccia dal computer Mac.

### <span id="page-26-3"></span>**Espulsione dalla scrivania**

- 1. Sulla scrivania selezionare l'icona del dispositivo e trascinarla nel Cestino.
- 2. Quando l'icona del dispositivo non è più visualizzata sulla scrivania, è possibile scollegare fisicamente il dispositivo dal computer Mac.

# <span id="page-26-4"></span>**Windows**

Utilizzare lo strumento di rimozione sicura per espellere un dispositivo.

1. Fare clic sull'icona Rimozione sicura nella barra delle applicazioni di Windows per visualizzare i dispositivi che è possibile espellere.

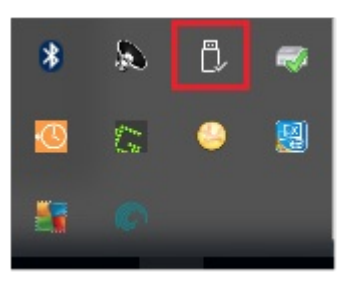

- 2. Se l'icona di rimozione sicura dell'hardware non è visibile, fare clic sulla freccia Mostra icone nascoste nella barra delle applicazioni per visualizzare tutte le icone nell'area di notifica.
- 3. Nell'elenco dei dispositivi, selezionare quello che si vuole espellere. Quando la rimozione del dispositivo può avvenire in sicurezza, Windows visualizza una notifica.
- 4. Rimozione del dispositivo di memorizzazione dal computer.

# <span id="page-28-0"></span>Partizionamento e formattazione opzionali

Il dispositivo LaCie 1big Dock SSD Pro viene fornito preformattato exFAT per essere compatibile sia con Mac sia con computer Windows. Se si utilizza l'unità con un solo tipo di computer, è possibile ottimizzare le prestazioni di copia dei file formattando l'unità nel sistema di file nativo per il proprio sistema operativo.

## <span id="page-28-1"></span>**Formati dei file system**

**NTFS** – File system nativo per Windows. mac OS può leggere volumi NTFS, ma non può scrivervi in modo nativo.

**Mac OS Extended (HFS+)** – File system Apple ottimizzato per macOS 10.12 e versioni precedenti. Questo file system rimane l'opzione migliore per i dispositivi di memorizzazione esterni ed è l'unico formato compatibile con Time Machine. In modo nativo Windows non può leggere o scrivere su volumi HFS+ (journaled).

**APFS (Apple File System)** – File di sistema ottimizzato per unità solid state (SSD) e sistemi di archiviazione flash-based. Se da un lato APFS può giovare alle prestazioni del dispositivo SSD, si applicano tuttavia le seguenti restrizioni:

- Non è possibile usare un disco formattato APFS come unità di backup di Time Machine. Formattare il dispositivo LaCie 1big Dock SSD Pro in HFS+ se si intende utilizzarlo con Time Machine.
- APFS è supportato solo da macOS 10.13 o versioni successive.

**exFAT** – Compatibile con Mac e Windows. exFAT non è un file system journaled, quindi può essere più soggetto al deterioramento dei dati quando si verificano errori o se l'unità non viene scollegata correttamente dal computer.

### <span id="page-28-2"></span>**Come scegliere il formato del file system**

#### **Utilizzare NTFS se:**

si collega il dispositivo di memorizzazione a computer Windows, e non si necessita che un Mac abbia il permesso per la scrittura sul dispositivo.

#### **Utilizzare HFS+ se:**

si collega il dispositivo di memorizzazione a computer Mac, e non si necessita che un computer Windows abbia il permesso per la scrittura sul disco. HFS+ è l'unico formato compatibile con Time Machine.

#### **Usare APFS se:**

si collega il dispositivo di memorizzazione a computer Mac, e non si necessita che un computer Windows abbia il permesso per la scrittura sul dispositivo. Non utilizzare APFS se si vuole eseguire il back up utilizzando Time Machine con LaCie 1big Dock SSD Pro, oppure su un computer con macOS 10.13 o versioni successive.

#### **Utilizzare exFAT se:**

si necessita di fornire il permesso per la lettura e la scrittura sul dispositivo a computer sia Mac che Windows.

## <span id="page-29-0"></span>**Formattazione** manuale

Seguire i passaggi indicati di seguito per formattare e suddividere in partizioni un dispositivo di archiviazione manualmente.

La formattazione elimina tutti i dati sul dispositivo di memorizzazione. LaCie raccomanda vivamente di eseguire **il backup di tutti i dati** sul dispositivo di archiviazione prima di eseguire la procedura descritta di seguito. LaCie non è responsabile per l'eventuale perdita di dati dovuta a procedure di formattazione, partizionamento o semplice utilizzo di un dispositivo di archiviazione LaCie. U

### <span id="page-29-1"></span>**Mac**

#### <span id="page-29-2"></span>**macOS 10.11 e versioni successive**

- 1. Aprire il Finder e selezionare Applicazioni > Utilità > Utilità disco.
- 2. Selezionare il dispositivo 1big Dock SSD Pro nella barra laterale a sinistra.

**Versione iniziale macOS 10.13** – Accertarsi di selezionare il dispositivo di memorizzazione e non solo il volume. Se nella barra laterale non vengono visualizzate due voci, cambiare la visualizzazione nell'utilità disco per mostrare sia l'unità che il volume. Il pulsante di visualizzazione si trova nel lato superiore sinistro della finestra Utilità disco. Cambiare la visualizzazione in Mostra tutti i dispositivi. La funzionalità è stata introdotta in macOS 10.13 e non è disponibile nelle versioni 10.11 o 10.12. A

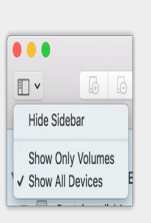

- 3. Selezionare Inizializza.
- 4. Si apre una finestra di dialogo. Inserire un nome per il dispositivo. Il nome immesso verrà visualizzato quando l'unità sarà montata.
- 5. Selezionare OS X Extended (Journaled) per il formato.
- 6. Selezionare GUID Partition Map per lo schema.
- 7. Cliccare Inizializza.
- 8. L'Utilità disco formatta l'unità. Al termine del processo, cliccare Fine.

## <span id="page-30-0"></span>**Windows**

- 1. Accertarsi che il dispositivo di archiviazione sia collegato e installato sul computer.
- 2. Selezionare Cerca, quindi digitare Gestione disco. Nei risultati della ricerca, fare doppio clic su Gestione disco.
- 3. Individuare il dispositivo di archiviazione LaCie nell'elenco delle unità visualizzato al centro della finestra Gestione disco.
- 4. La partizione deve essere disponibile per la formattazione. Se è già formattata, fare clic con il tasto destro sulla partizione e scegliere Cancella.
- 5. Per creare una nuova partizione, fare clic con il tasto destro sul volume e selezionare Nuovo volume semplice. Seguire le istruzioni sullo schermo quando viene visualizzata la procedura guidata del Nuovo volume semplice.

# <span id="page-31-0"></span>Domande frequenti

Per informazioni sull'impostazione e l'uso dell'unità disco LaCie consultare le domande frequenti riportate di seguito. Per ulteriori risorse di supporto accedere al sito dell['Assistenza](https://www.lacie.com/it/it/support/) tecnica LaCie.

# <span id="page-31-1"></span>**Tutti gli utenti**

### <span id="page-31-2"></span>**Problema: il trasferimento dei file è troppo lento.**

**Thunderbolt 3**

**D**: Le due estremità del cavo sono correttamente collegate?

- **R**: Vedere più avanti i suggerimenti per la risoluzione dei problemi di connessione del cavo:
- Esaminare le due estremità del cavo e accertarsi che siano correttamente collegate alle rispettive porte.
- Provare a espellere il sistema LaCie 1big Dock SSD Pro in modo sicuro dal computer e quindi scollegare il cavo. Attendere 10 secondi, quindi ricollegare il sistema 1big Dock al computer.

**D**: Vi sono altri dispositivi Thunderbolt 3 o USB collegati alla stessa porta o allo stesso hub? **R**: Scollegare gli altri dispositivi e controllare se le prestazioni dell'unità migliorano.

**D**: Il dispositivo è collegato a una porta Thunderbolt 3 USB-C del computer o dell'hub? **R**: Collegare il sistema 1big Dock a una porta USB-C del computer che supporti i dispositivi Thunderbolt 3. Accanto alla porta USB-C dovrebbe comparire l'icona a forma di fulmine che rappresenta il supporto Thunderbolt 3.

**D**: Il computer o il sistema operativo supportano Thunderbolt 3?

**R**: Consultare la documentazione del computer e del sistema operativo per le informazioni sulla compatibilità di Thunderbolt 3.

#### <span id="page-31-3"></span>**Problema: ho un'unità disco USB-C che vorrei aggiungere alla margherita Thunderbolt 3.**

**D:** Posso collegare la mia unità disco USB-C a un collegamento a margherita Thunderbolt 3? **R:** Sì. Assicurarsi di aggiungere l'unità disco USB-C alla fine di un collegamento a margherita Thunderbolt 3, in quanto i dispositivi USB non dispongono di una seconda porta per continuare la catena. Ricordiamo che i dispositivi USB-C non diventano Thunderbolt 3 se vengono aggiunti a un collegamento a margherita Thunderbolt 3. I dispositivi USB-C possono solo garantire prestazioni conformi al loro potenziale. Ad esempio, un'unità disco USB 3.1 Gen 1 aggiunta alla fine di un collegamento a margherita Thunderbolt 3 può arrivare a 5Gb/s, mentre un'unità disco USB 3.1 Gen 2 può arrivare a 10Gb/s.

### <span id="page-32-0"></span>**Problema: devo proteggere l'unità disco con una password e/o crittografarla.**

**D:** Posso proteggere l'unità disco con password?

**R:** Sì, è possibile proteggere con una password l'unità disco o singoli file e cartelle. Esistono molte soluzioni di terze parti per le password di protezione. Tuttavia, LaCie non è in grado di garantirle poiché non si occupa di testare le applicazioni di terzi.

Alcune versioni di Windows integrano una utility chiamata Bitlocker in grado di proteggere le unità disco con una password. Per ulteriori informazioni su Bitlocker consultare la [documentazione](https://urldefense.proofpoint.com/v2/url?u=http-3A__windows.microsoft.com_en-2Dus_windows_protect-2Dfiles-2Dbitlocker-2Ddrive-2Dencryption-231TC-3Dwindows-2D7&d=CwMFaQ&c=IGDlg0lD0b-nebmJJ0Kp8A&r=uMeldlyoQKzpqgofRDkhetczurXjrq_rZXFw7A-kBOI&m=oIY9qozE8CL4wF2R9fp4IHQp1oNQ77S3qvqqzW_BBh8&s=x_ovVBBbkU85Q7-HCPBOU0NU6F5Ox-1Jp8xSiVzqfEQ&e=) di supporto Microsoft.

**D:** Posso crittografare l'unità disco?

**R:** Sì, è possibile crittografare l'unità disco. Esistono molte soluzioni di terze parti per la crittografia. Tuttavia, LaCie non è in grado di garantirle poiché non si occupa di testare le applicazioni di terzi.

Alcune versioni di Windows integrano una utility chiamata Bitlocker in grado di crittografare le unità disco. Per ulteriori informazioni su Bitlocker consultare la [documentazione](https://urldefense.proofpoint.com/v2/url?u=http-3A__windows.microsoft.com_en-2Dus_windows_protect-2Dfiles-2Dbitlocker-2Ddrive-2Dencryption-231TC-3Dwindows-2D7&d=CwMFaQ&c=IGDlg0lD0b-nebmJJ0Kp8A&r=uMeldlyoQKzpqgofRDkhetczurXjrq_rZXFw7A-kBOI&m=oIY9qozE8CL4wF2R9fp4IHQp1oNQ77S3qvqqzW_BBh8&s=x_ovVBBbkU85Q7-HCPBOU0NU6F5Ox-1Jp8xSiVzqfEQ&e=) di supporto Microsoft

#### <span id="page-32-1"></span>**Problema: ricevo messaggi d'errore relativi al trasferimento di file.**

**D**: Viene visualizzato il messaggio "Errore -50" durante la copia di un volume FAT32? **R**: Durante la copia di file o cartelle da un computer a un volume FAT32, è possibile che alcuni caratteri dei nomi non vengano copiati. Questi caratteri comprendono, tra l'altro: ? < > / \ :

Verificare i file e le cartelle per accertarsi che i loro nomi non contengano questi caratteri.

Se il problema è ricorrente o non si trovano file con caratteri incompatibili, valutare l'opportunità di riformattare l'unità in NTFS (utenti Windows) o HFS+ (utenti Macintosh). Vedere [Partizionamento](https://www.lacie.com/it/it/manuals/1big-dock-ssd-pro/formatting-and-partitioning/) e formattazione opzionali.

## <span id="page-32-2"></span>**Mac**

#### <span id="page-32-3"></span>**Problema: L'icona dell'unità non appare sul desktop.**

**D**: Finder è configurato in modo da nascondere i dischi rigidi sulla scrivania? **R**: Accedere a Finder e controllare se è selezionato **Preferenze > scheda Generale > Visualizza questi elementi sulla scrivania**. Verificare che **Dischi rigidi** sia selezionato.

**D**: L'unità funziona con il sistema operativo?

**R**: Aprire Utility disco su **Vai > Utility > Utility disco**. Se l'unità è elencata nella colonna di sinistra, controllare le preferenze di Finder per capire perché non viene visualizzata sulla scrivania (rivedere la domanda precedente).

**D**: La configurazione del computer soddisfa i requisiti minimi richiesti per l'utilizzo con questa unità?

**R**: Fare riferimento alla confezione del prodotto per l'elenco dei sistemi operativi supportati.

**D**: È stata eseguita la corretta procedura di installazione prevista dal sistema operativo in uso? **R**: Rivedere la procedura di installazione in [Operazioni](https://www.lacie.com/it/it/manuals/1big-dock-ssd-pro/getting-started/) iniziali.

# <span id="page-33-0"></span>**Windows**

### <span id="page-33-1"></span>**Problema: L'icona dell'unità non viene visualizzata in Computer.**

**D**: L'unità è elencata in Gestione periferiche?

**R**: Tutte le unità vengono visualizzate in almeno un'ubicazione di Gestione periferiche.

Selezionare Cerca e accedere alla Gestione periferiche per avviarla. Cercare nella sezione Unità disco e, se necessario, fare clic sul simbolo + per visualizzare la lista completa dei dispositivi. Se non si è certi che l'unità sia elencata, scollegarla in modo sicuro e ricollegarla. L'elemento che cambia è l'unità disco LaCie.

**D**: L'unità è elencata accanto a un'icona insolita?

**R**: Gestione periferiche di Windows normalmente fornisce informazioni sugli errori delle periferiche. Mentre Gestione periferiche può aiutarvi con la diagnostica della maggior parte dei problemi, non potrà dare indicazioni sull'esatta causa o fornirvi una soluzione precisa.

Un'icona inusuale accanto all'unità può indicare un problema. Ad esempio, un punto esclamativo, un punto interrogativo o una X al posto delle icone normali potrebbero segnalare un problema a seconda del tipo di dispositivo. Cliccare con il tasto destro del mouse sull'icona e poi scegliere **Proprietà**. La scheda Generale fornisce un possibile motivo per cui l'unità non funziona come previsto.

# <span id="page-34-0"></span>Regulatory Compliance

Product Name LaCie 1big Dock SSD Pro

Regulatory Model Number LRDMU05

# <span id="page-34-1"></span>**FCC** Declaration of Conformance

This device complies with Part 15 of the FCC Rules. Operation is subject to the following two conditions: (1) this device may not cause harmful interference, and (2) this device must accept any interference received, including interference that may cause undesired operation.

# <span id="page-34-2"></span>**FCC Class A Information**

This equipment has been tested and found to comply with the limits for a Class A digital device, pursuant to Part 15 of the FCC Rules. These limits are designed to provide reasonable protection against harmful interference in a residential installation. This equipment generates, uses and can radiate radio frequency energy and, if not installed and used in accordance with the instructions, may cause harmful interference to radio communications. However, there is no guarantee that interference will not occur in a particular installation.

If this equipment does cause harmful interference to radio or television reception, which can be determined by turning the equipment off and on, the user is encouraged to try to correct the interference by one of the following measures:

- Reorient or relocate the receiving antenna.
- $\bullet$  Increase the separation between the equipment and receiver.
- Connect the equipment into an outlet on a circuit different from that to which the receiver is connected.
- Consult the dealer or an experienced radio/TV technician for help.

This device complies with Part 15 of the FCC Rules. Operation is subject to the following two conditions: (1) This device may not cause harmful interference, and (2) this device must accept any interference received, including interference that may cause undesired operation.

# <span id="page-34-3"></span>**FCC** Caution

Any changes or modifications not expressly approved by the party responsible for compliance could void the user's authority to operate this equipment.

# <span id="page-35-0"></span>**Important Note: FCC Radiation Exposure Statement**

This equipment complies with FCC radiation exposure limits set forth for an uncontrolled environment. This equipment should be installed and operated with minimum distance 20cm between the radiator and your body. This transmitter must not be co-located or operating in conjunction with any other antenna or transmitter. The availability of some specific channels and/or operational frequency bands are country dependent and are firmware programmed at the factory to match the intended destination. The firmware setting is not accessible by the end user.

## <span id="page-35-1"></span>**Industry Canada**

This device complies with RSS-210 of the Industry Canada Rules. Operation is subject to the following two conditions: (1) This device may not cause harmful interference, and (2) this device must accept any interference received, including interference that may cause undesired operation.

Ce dispositif est conforme à la norme CNR-210 d'Industrie Canada applicable aux appareils radio exempts de licence. Son fonctionnement est sujet aux deux conditions suivantes: (1) le dispositif ne doit pas produire de brouillage préjudiciable, et (2) ce dispositif doit accepter tout brouillage reçu, y compris un brouillage susceptible de provoquer un fonctionnement indésirable.

## <span id="page-35-2"></span>**Important Note for mobile device use**

**Radiation Exposure Statement:** This equipment complies with IC radiation exposure limits set forth for an uncontrolled environment. This equipment should be installed and operated with minimum distance 20cm between the radiator & your body.

## <span id="page-35-3"></span>**Note Importante pour l'utilisation de dispositifs mobiles**

#### **Déclaration d'exposition aux radiations:**

Cet équipement est conforme aux limites d'exposition aux rayonnements IC établies pour un environnement non contrôlé. Cet équipement doit être installé et utilisé avec un minimum de 20 cm de distance entre la source de rayonnement et votre corps.

# <span id="page-35-4"></span>**Europe – EU Declaration of Conformity**

This device complies with the essential requirements of the EMC Directive 2004/108/EC. The following test methods have been applied in order to prove presumption of conformity with the essential requirements

of the EMC Directive 2004/108/EC:

- EN 60950-1:2006/AC:2011: Information technology equipment Safety Part 1: General requirements
- EN 55022: 2010/AC:2011: Information technology equipment Radio disturbance characteristics
- Limits and methods of measurement
- EN 55024: 2010: Information technology equipment Immunity characteristics Limits and methods of measurement

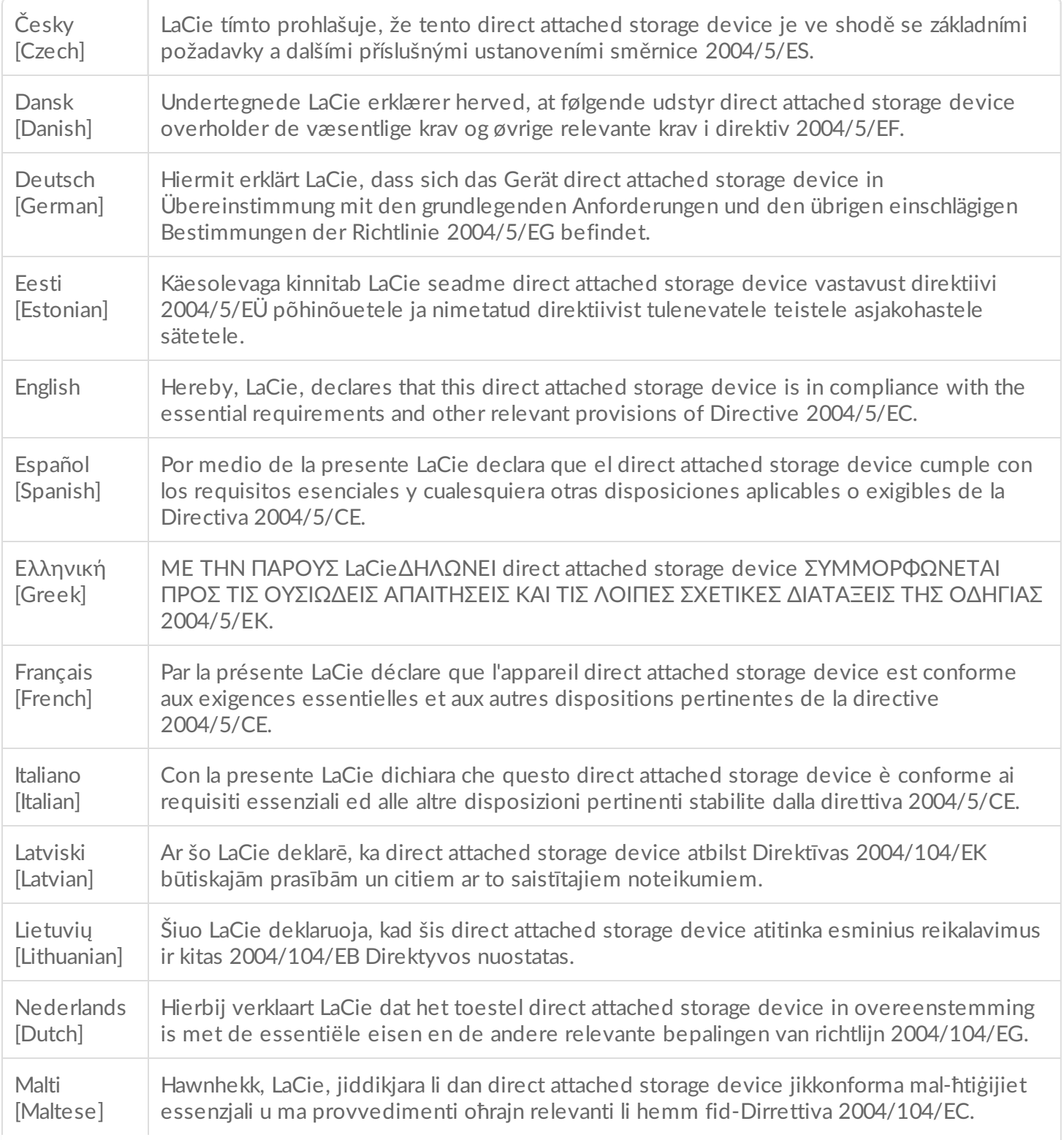

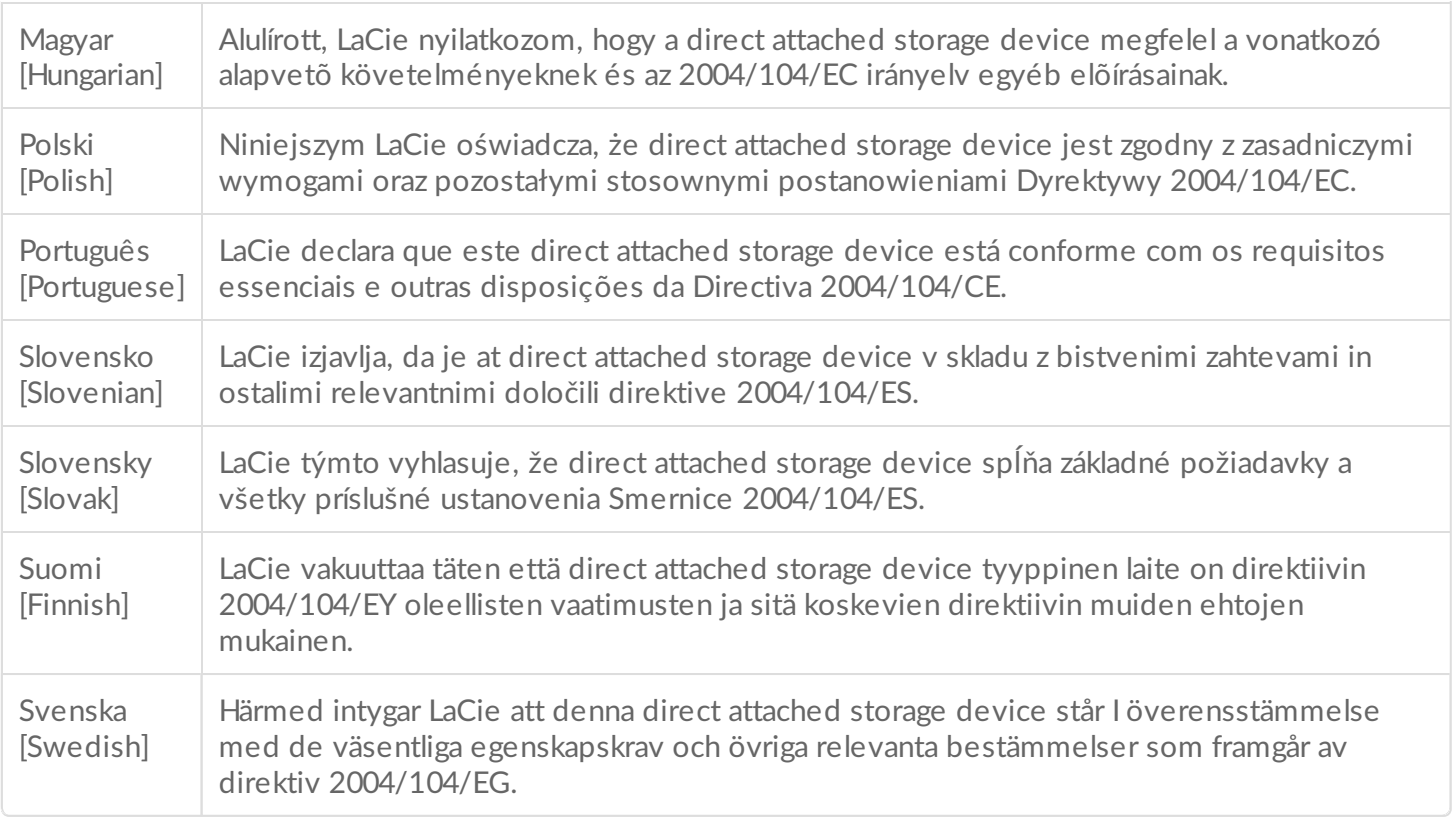

## <span id="page-37-0"></span>**China RoHS**

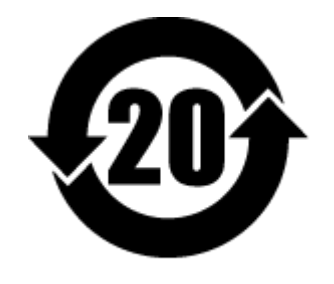

China RoHS 2 refers to the Ministry of Industry and Information Technology Order No. 32, effective July 1, 2016, titled Management Methods for the Restriction of the Use of Hazardous Substances in Electrical and Electronic Products. To comply with China RoHS 2, we determined this product's Environmental Protection Use Period (EPUP) to be 20 years in accordance with the Marking for the Restricted Use of Hazardous Substances in Electronic and Electrical Products, SJT 11364-2014.

中国 RoHS 2 是指 2016 年 7 月 1 日起施行的工业和信息化部令第 32 号"电力电子产品限制使用有害物质管理办 法"。为了符合中国 RoHS 2 的要求,我们根据"电子电气产品有害物质限制使用标识"(SJT 11364-2014) 确定本产品 的环保使用期 (EPUP) 为 20 年。

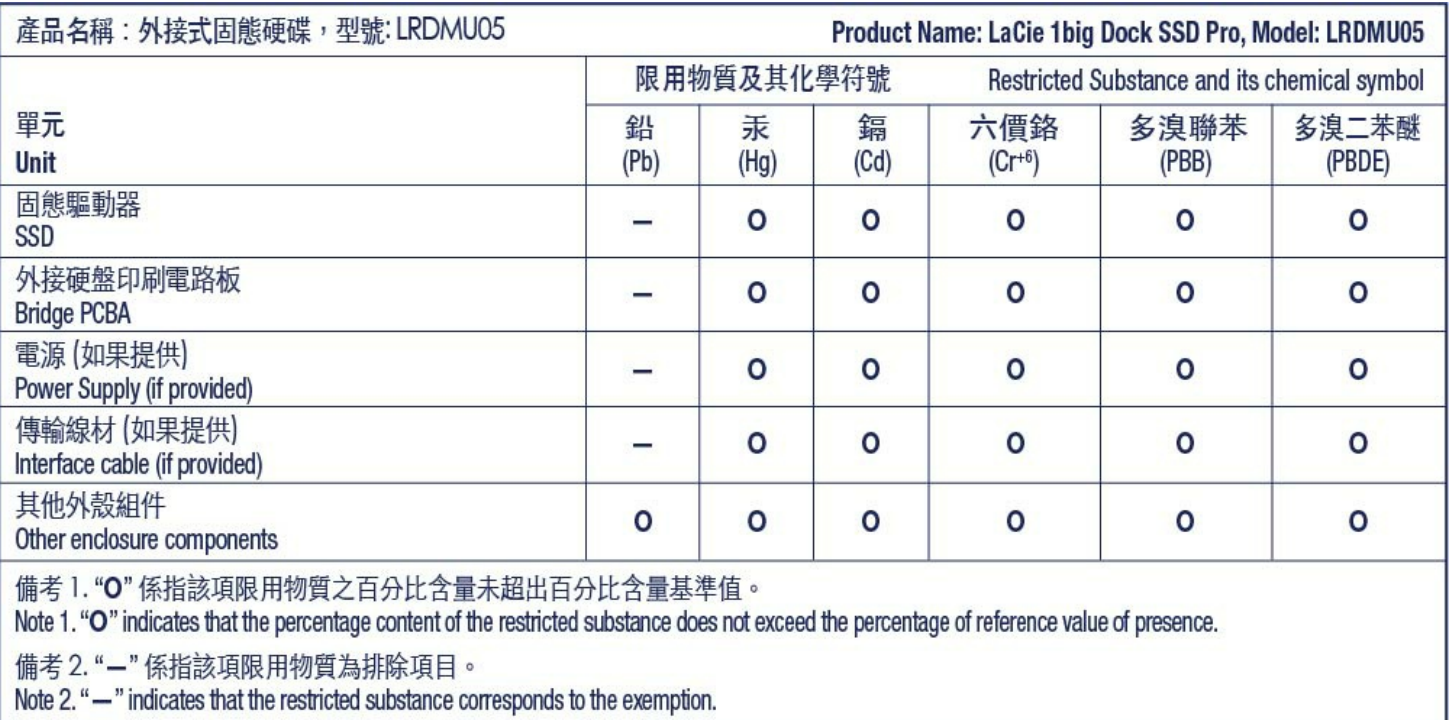

## <span id="page-38-0"></span>**Taiwan RoHS**

Taiwan RoHS refers to the Taiwan Bureau of Standards, Metrology and Inspection's (BSMI's) requirements in standard CNS 15663, Guidance to reduction of the restricted chemical substances in electrical and electronic equipment. Beginning on January 1, 2018, Seagate products must comply with the "Marking of presence" requirements in Section 5 of CNS 15663. This product is Taiwan RoHS compliant. The following table meets the Section 5 "Marking of presence" requirements.

台灣RoHS是指台灣標準局計量檢驗局(BSMI)對標準CNS15663要求的減排電子電氣設備限用化學物質指引。從2018 年1月1日起, Seagate 産品必須符合CNS15663第5節「含有標示」要求。本産品符合台灣RoHS。 下表符合第5節 「含有標示」要求。

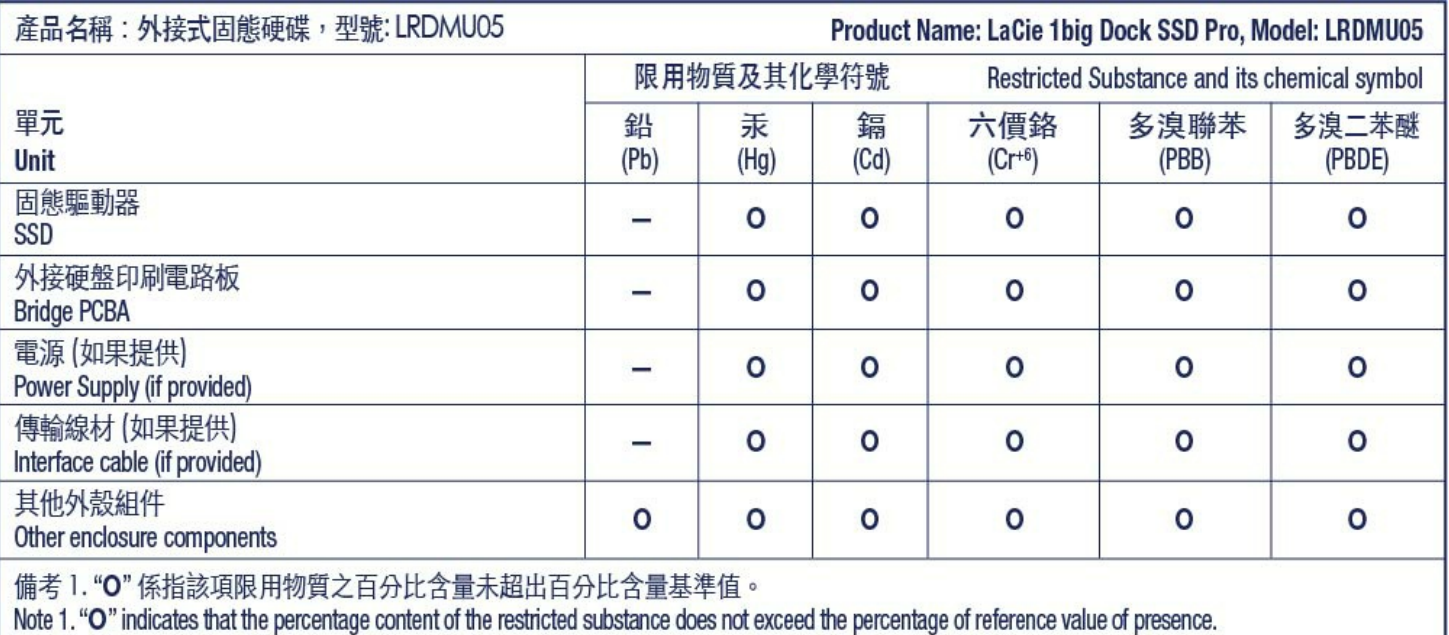

備考 2. "—" 係指該項限用物質為排除項目。<br>Note 2. "—" indicates that the restricted substance corresponds to the exemption.